CA92276-8158-15

# **PRIMERGY**

# **ECONEL 100 S2** / **RX100 S5** / **TX120** / **TX150 S6** / **TX300 S4** / **RX200 S4** / **RX300 S4** / **RX600 S4** 対応

# **OS** の手動インストール

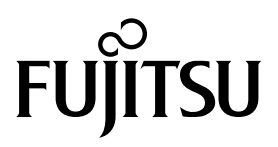

# 本書をお読みになる前に

## 本書の表記

## ■ 本文中の記号

本文中に記載されている記号には、次のような意味があります。

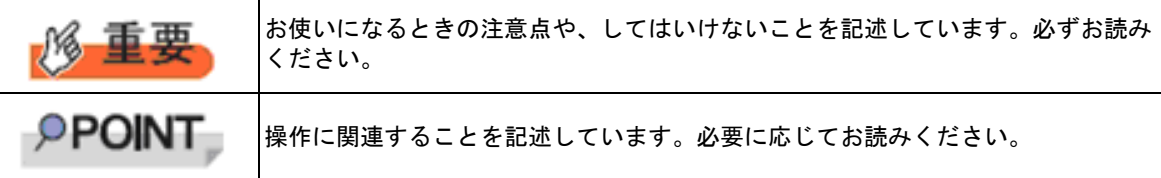

## ■ キーの表記と操作方法

本文中のキーの表記は、キーボードに書かれているすべての文字を記述するのではなく、説明に 必要な文字を次のように記述しています。 例:【Ctrl】キー、【Enter】キー、【→】キーなど また、複数のキーを同時に押す場合には、次のように「+」でつないで表記しています。 **例:【Ctrl】+【F3】キー、【Shift】+【↑】キーなど** 

## ■ DVD-ROM ドライブの表記について

本書では、DVD-ROM ドライブを「CD/DVD ドライブ」と表記しています。

## ■ コマンド入力(キー入力)

本文中では、コマンド入力を次のように表記しています。

## **diskcopy a: a:**

↑ ↑

- ↑の箇所のように文字間隔を空けて表記している部分は、【Space】キーを 1 回押し てください。
- 使用する OS が Windows または DOS の場合は、コマンド入力を英大文字、英小文 字のどちらで入力してもかまいません。
- お使いの環境によって、「\」が「\」と表示される場合があります。
- CD/DVD ドライブのドライブ文字は、お使いの環境によって異なるため、本書では [CD/DVD ドライブ]で表記しています。入力の際は、お使いの環境に合わせて、ド ライブ文字を入力してください。 [CD/DVD ドライブ] :¥setup.exe

### ■ 画面例およびイラストについて

表記されている画面およびイラストは一例です。実際に表示される画面やイラスト、およびファ イル名などが異なることがあります。また、このマニュアルに表記されているイラストは説明の 都合上、本来接続されているケーブル類を省略していることがあります。

## ■ 他のマニュアルの表記

本文中では、本書以外のマニュアルを『(マニュアル名称)』と表記しています。

## ■ 連続する操作の表記

本文中の操作手順において、連続する操作手順を、「→」でつないで表記しています。 例:「スタート」ボタンをクリックし、「すべてのプログラム(またはプログラム)」をポイント し、「アクセサリ」をクリックする操作 ↓

「スタート」ボタン→「すべてのプログラム」→「アクセサリ」の順にクリックします。

## ■ 製品の呼び方

本文中の製品名称を、次のように略して表記します。

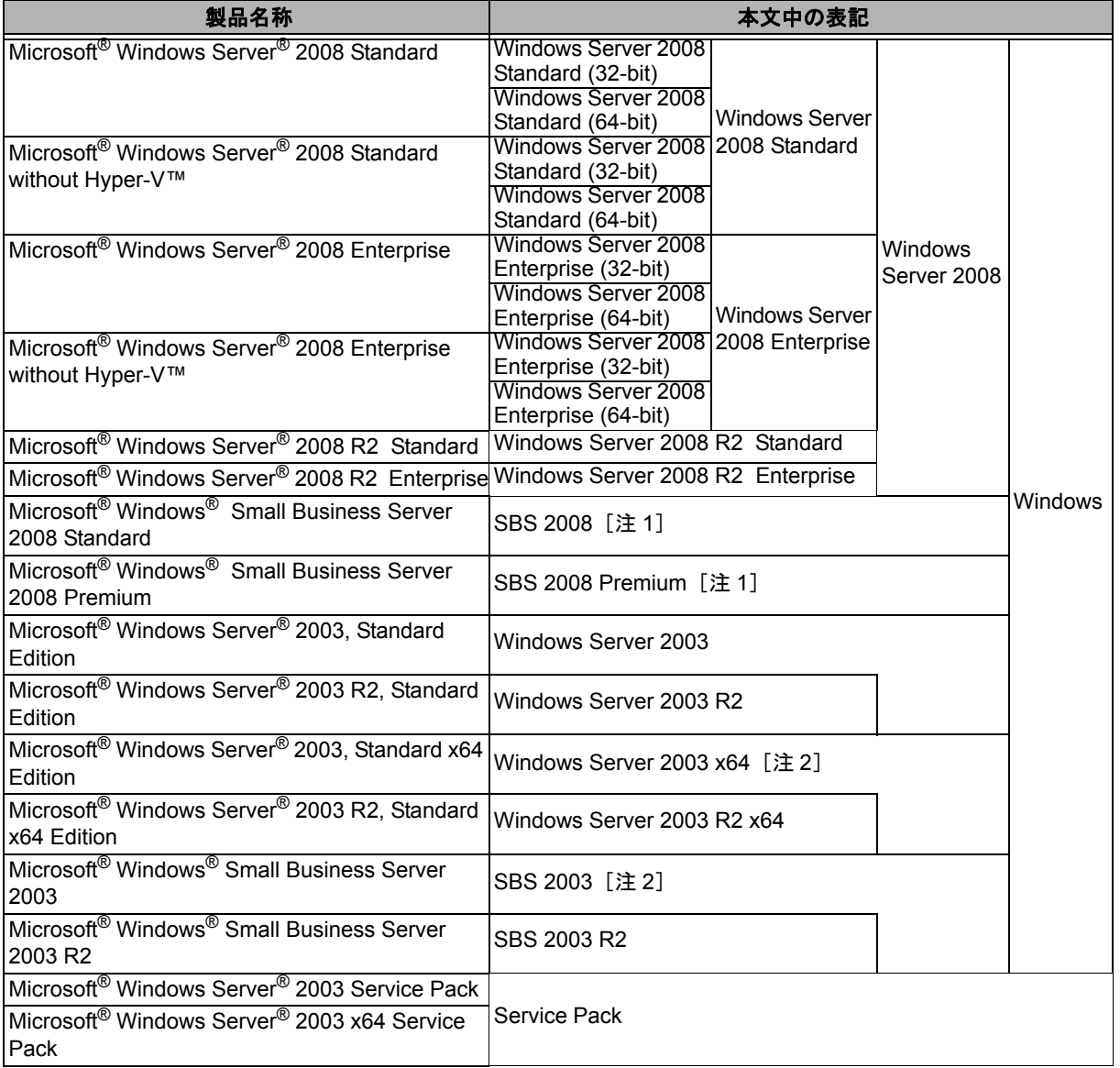

[注 1]本書内で特に断りがない箇所は、Windows Server 2008 に含まれます。

[注 2]本書内で特に断りがない箇所は、Windows Server 2003 に含まれます。

[注 3]Windows Server 2008 の対応状況について

弊社 HP (http://primeserver.fujitsu.com/primergy/software/windows/)に随時最新情報を 掲載しています。ご確認ください。

## ■ 商標

Microsoft、Windows、Windows Server、Hyper-V は、米国 Microsoft Corporation の米国およびそ の他の国における登録商標または商標です。

インテル、Intel、Xeon、Pentium、Celeron は、アメリカ合衆国およびその他の国における Intel Corporation またはその子会社の商標または登録商標です。

その他の各製品名は、各社の商標、または登録商標です。 その他の各製品は、各社の著作物です。

Copyright FUJITSU LIMITED 2010

且次

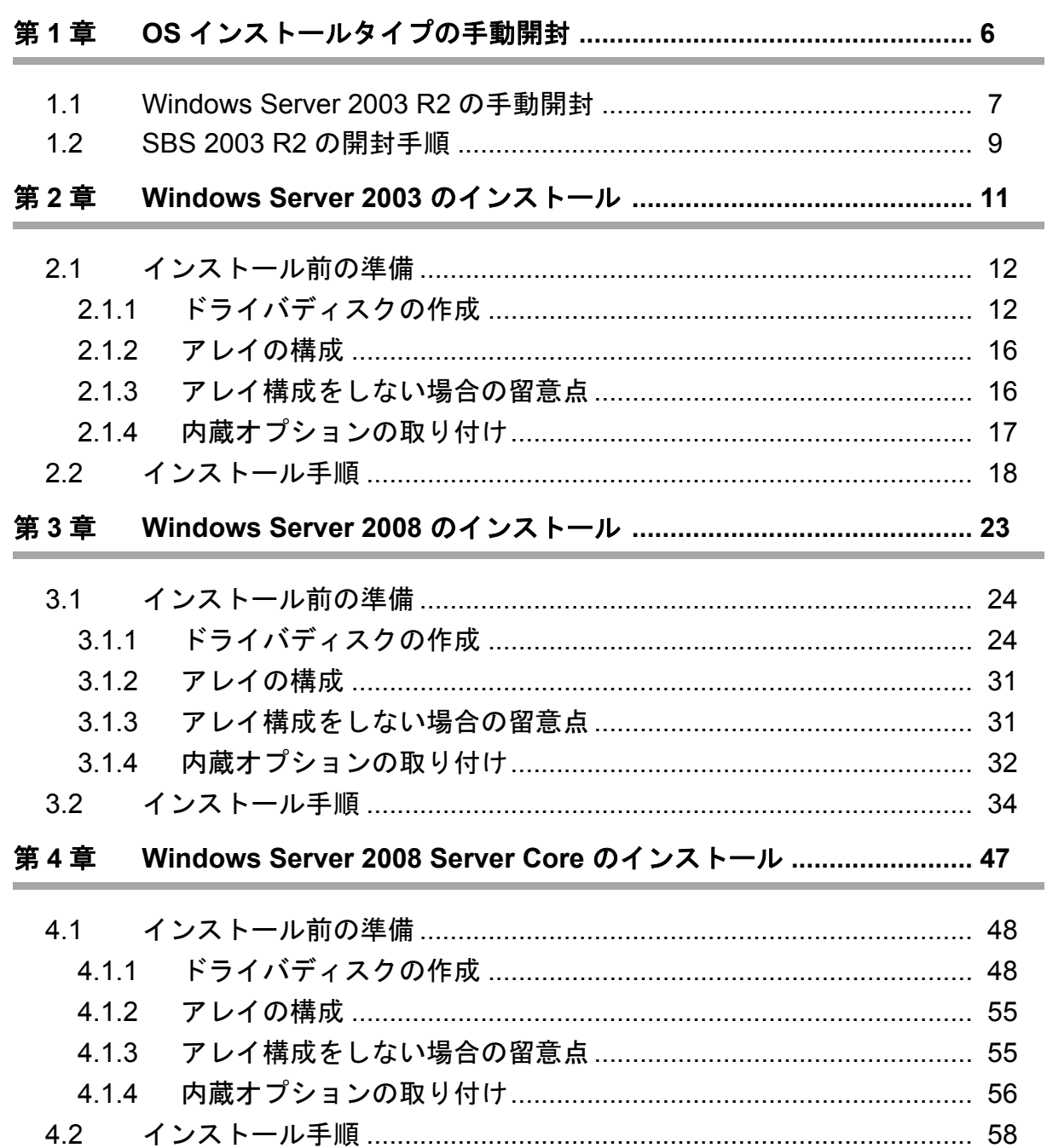

**Service Control Control** 

# 第 **1** 章

# <span id="page-5-0"></span>**OS** インストールタイプの手動開封

**OS** インストールタイプを手動で開封する手順を 説明します。

- [1.1 Windows Server 2003 R2](#page-6-0) の手動開封
- [1.2 SBS 2003 R2](#page-8-0) の開封手順

## <span id="page-6-0"></span>1.1 Windows Server 2003 R2 の手動開封

次の手順に従って、Windows Server 2003 R2 のセットアップを行ってください。開封時の設定の 詳細については、次の URL をご覧ください。

http://technet2.microsoft.com/windowsserver/ja/default.mspx

• [Windows Server 2003] → [ オペレーティング システムのインストールとアップグレード ] → [ オペレーティング システムをインストールおよびアップグレードする方法 ] → [ 新規インス トールでサーバー設定を入力する1

## *1* サーバの電源を入れ、次のメッセージが表示されたら、【**Ctrl**】**+**【**F**】キーを押します。

スタートアップディスク(ServerStart)を使用すると、区画サイズの変更、高信頼 ツールのインストールが可能です。スタートアップディスクを挿入し、Ctrl+Alt+Del を押してください。

Windows Server 2003 セットアップが起動し、「Windows セットアップウィザードの開始」画面が表示さ れます。

## 2 「次へ】をクリックします。

ライセンス契約の画面が表示されます。

*3* 表示された使用許諾契約の内容をよく読んだうえで、[同意します]を選択して[次へ]をク リックします。

ソフトウェアの個人用設定の画面が表示されます。

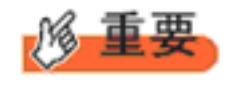

[同意しない]を選択してセットアップを終了した場合、再度開封したとき にインストールドライブのサイズが規定値 (12GB) 以上になります。必ず [同意します]を選択して開封処理を行ってください。

*4* 名前と組織名を入力し[次へ]をクリックします。

組織名は省略できます。 ライセンスモードが表示されます。

- *5* ライセンスモードを設定し、[次へ]をクリックします。
- *6* コンピュータ名と **Administrator** のパスワードを入力し、[次へ]をクリックします。

コンピュータ名は自動的に作成されて表示されますが、変更できます。

## *7* ネットワークの設定を行い、[次へ]をクリックします。

「カスタム設定」を選択した場合は、「ネットワーク コンポーネントの設定」画面が表示されます。

### *8* ワークグループ、またはドメイン名を設定し、[次へ]をクリックします。

自動的に再起動が行われ、Windows Server 2003 R2 が起動します。

## *9* **Administrator** でログオンします。

セットアップ後のセキュリティ更新の画面が表示されます。画面の説明をよくお読みいただき、必要な 操作を行ってください。

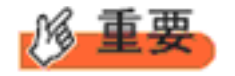

- ◆「セットアップ後のセキュリティ更新」が完了するまで、すべての着信 接続はブロックされます。
	- ◆「セットアップ後のセキュリティ更新」を完了後、コンピュータを再起 動してから運用を開始してください。

## *10* 高信頼ツールをインストールします。

サーバの安定稼動のため、本体に添付の PRIMERGY スタートアップディスクから、高信頼ツールのイ ンストールを行ってください。インストール手順などは『ユーザーズガイド』をご覧ください。

## **11 RAID 管理ツール (ServerView RAID) のインストールを行います。**

インストールに必要な設定を行います。 詳しい内容については、アレイコントローラ の『ユーザーズガイド』をご覧ください。

$$
\mathcal{B} \equiv \mathbb{F}
$$

RAID 管理ツールは、アレイコントローラの監視・管理および保守作業を行うため ■ に必要です。必ずインストール、設定を行ってください。

これで Windows Server 2003 R2 の開封作業は終了です。

初回起動時は、必ず Administrator でログオンしてコンピュータを再起動してから運用を開始して ください。

#### ■ 運用を開始する前に

OS インストール後は『ユーザーズガイド』の「第 4 章 OS インストール後の操作」をご覧にな り、必要な操作を行ってください。

## <span id="page-8-0"></span>12 SBS 2003 R2 の開封手順

SBS 2003 R2 の場合は、ServerStart による OS の開封操作は行えません。次の手順に従って、SBS 2003 R2 を開封してください。開封時の設定の詳細については、次の URL をご覧ください。

http://www.microsoft.com/japan/technet/prodtechnol/sbs/2003/plan/gsg/chptr3a.mspx

### *1* サーバの電源を入れます。

SBS 2003 R2 セットアップが起動し、「Windows セットアップウィザードの開始」画面が表示されます。

2 [次へ]をクリックします。

ライセンス契約の画面が表示されます。

*3* 表示された使用許諾契約の内容をよく読んだうえで、[同意します]を選択して[次へ]をクリッ クします。

ソフトウェアの個人用設定の画面が表示されます。

### *4* 名前と組織名を入力し[次へ]をクリックします。

組織名は省略できます。 コンピュータ名と Administrator のパスワードの画面が表示されます。

#### *5* コンピュータ名と **Administrator** のパスワードを入力し、[次へ]をクリックします。

コンピュータ名は自動的に作成されて表示されます。変更することもできます。

## *6* 自動的に再起動が行われ、ログオン画面が表示されます。

## *7* **Administrator** でログオンします。

ホットフィックス(修正プログラム)の適用が自動的に行われます。 ホットフィックス(修正プログラム)適用後、「ホットフィックス(修正プログラム)適用が完了しまし た。設定を有効にするためにこのウィンドウが閉じられた後、再起動してください。再起動後、 Windows Small Business Server 2003 セットアップを実行します。」のメッセージが表示されます。 何かキーを押してウィンドウを閉じ、手動で再起動してください。 再起動後、ログオン画面が表示されます。

## *8* **Administrator** でログオンします。

「Microsoft Windows Small Business Server セットアップ」画面が表示されたら、[Windows Small Business Server のセットアップ]をクリックします。 次の画面が表示されます。

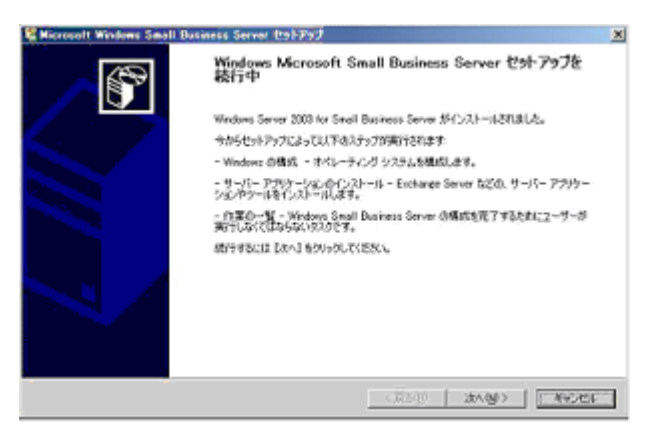

9 [キャンセル]をクリックしてインストール作業を中断します。

## *10* ネットワークケーブルを接続し、**TCP/IP** の構成を行います。

#### *11* デスクトップ上の[セットアップの続行]をダブルクリックします。

「Microsoft Windows Small Business Server セットアップ」画面が表示されたら、[次へ]をクリックし、以 降、ウィザードに従いセットアップ作業を続行します。

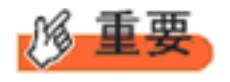

Microsoft Windows Small Business Server セットアップを途中でキャンセ ルした場合は、デスクトップ上の「セットアップの続行]を実行し、セッ トアップを続行できます。デスクトップ上に[セットアップの続行]アイ コンがない場合は、"C:\SBS2003\CD1\Setup.exe" を実行してください。

## *12* **CD/DVD** ドライブにインストール **CD-ROM Disc5** をセットし、**SBS 2003 R2** のセットアップを 行います。

自動的に Windows Small Business Server 2003 R2 のセットアップ画面が表示されます。Exchange Server SP2, Windows Share Point Service SP1、Windows Small Business Server 2003 R2 の順にインストールを行っ てください。

## *13* 高信頼ツールをインストールします。

サーバの安定稼動のため、本体に添付の PRIMERGY スタートアップディスクから、高信頼ツールのイ ンストールを行ってください。インストール手順などは『ユーザーズガイド』をご覧ください。

#### 14 RAID 管理ツール (ServerView RAID)のインストールを行います。

インストールに必要な設定を行います。 詳しい内容については、アレイコントローラ の『ユーザーズガイド』をご覧ください。

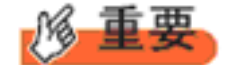

RAID 管理ツールは、アレイコントローラの監視・管理および保守作業を行うため に必要です。必ずインストール、設定を行ってください。

これで SBS 2003 R2 の開封作業は終了です。初回起動時は、必ず Administrator でログオンしてコ ンピュータを再起動してから運用を開始してください。

## ■ 運用を開始する前に

OS インストール後は『ユーザーズガイド』の「第 4 章 OS インストール後の操作」をご覧にな り、必要な操作を行ってください。

# 第 **2** 章

# <span id="page-10-0"></span>**Windows Server 2003** の インストール

手動で **Windows Server 2003**をインストールする 手順を説明します。

2.1 [インストール前の準備](#page-11-0)

2.2 [インストール手順](#page-17-0)

## <span id="page-11-0"></span>2.1 インストール前の準備

インストールを開始する前に必要な準備について説明します。

## <span id="page-11-1"></span>**2.1.1** ドライバディスクの作成

インストールに必要なドライバディスクをあらかじめ作成します。ドライバディスクはご購入の 本体に添付されている PRIMERGY スタートアップディスク内の ServerStart を使用して作成しま す。ドライバディスクの作成方法については、『ユーザーズガイド』をご覧ください。

## ■ アレイコントローラのドライバ

ご使用のアレイコントローラを確認のうえ、次のいずれかのドライバディスクを作成してください。 ● **Windows Server 2003**

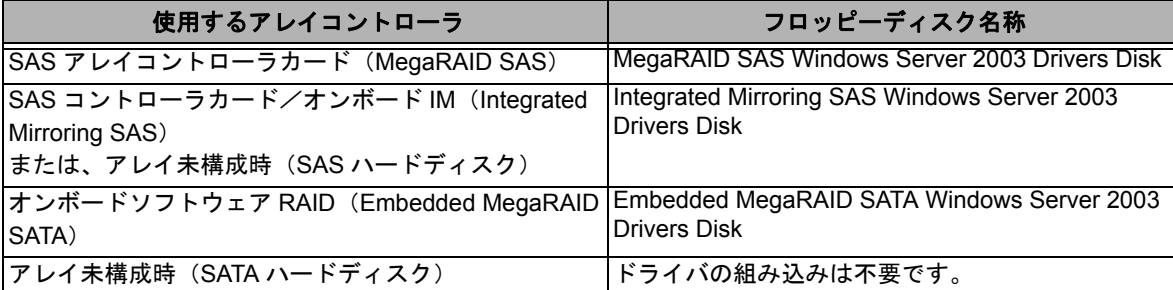

### ● **Windows Server 2003 x64**

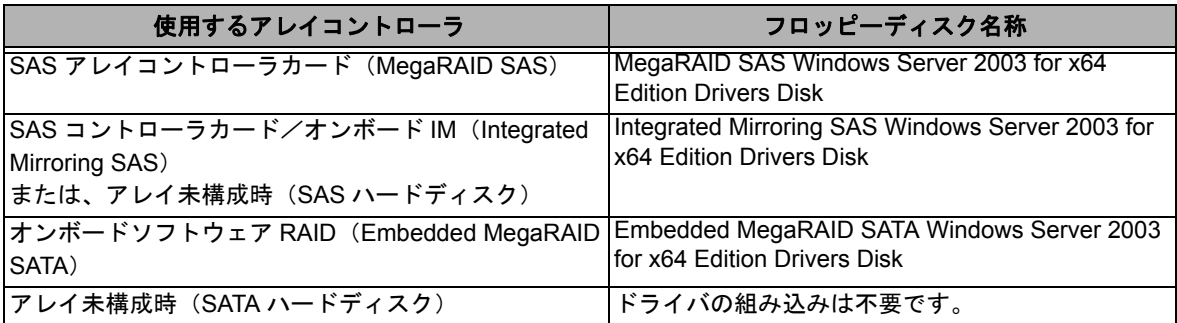

## ■オンボード LAN /拡張カードのドライバ

機種により作成するドライバディスクが異なります。ご使用の機種をご確認のうえ、ドライバ ……<br>ディスクを作成してください。

**PPOINT** 

最新のドライバは、インターネット情報ページ内の『ダウンロード』で提供 しています。

http://primeserver.fujitsu.com/primergy/

## ● **PRIMERGY ECONEL 100 S2**

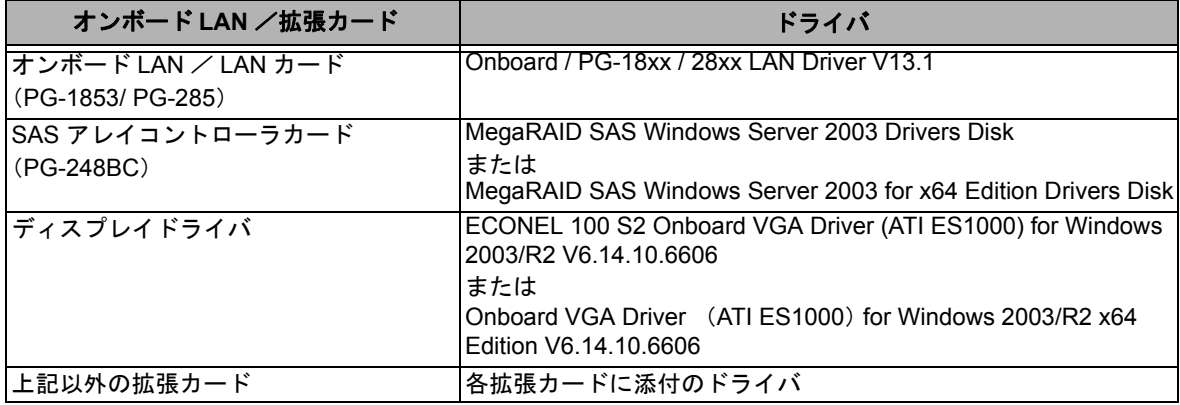

注:ServerStart からドライバディスクの作成はできません。

## ● **PRIMERGY RX100 S5**

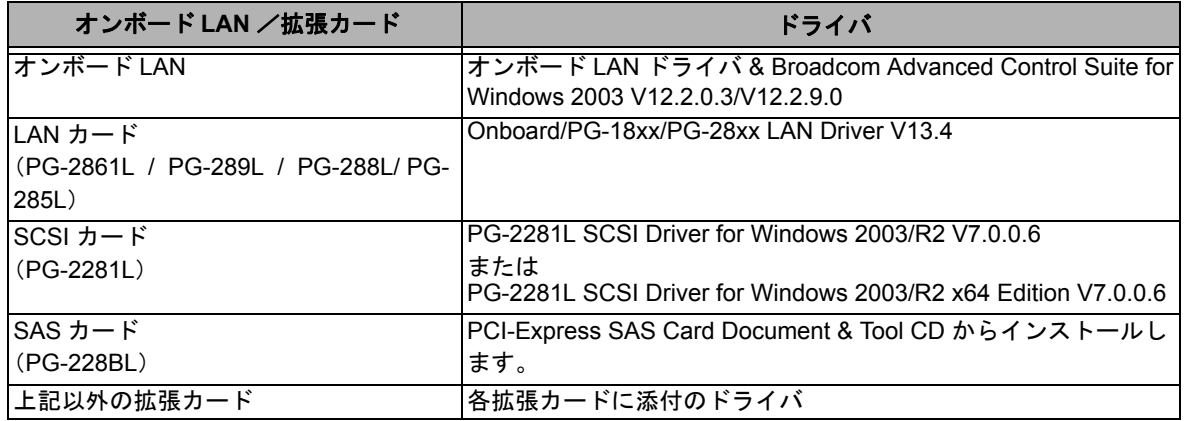

## ● **PRIMERGY TX120**

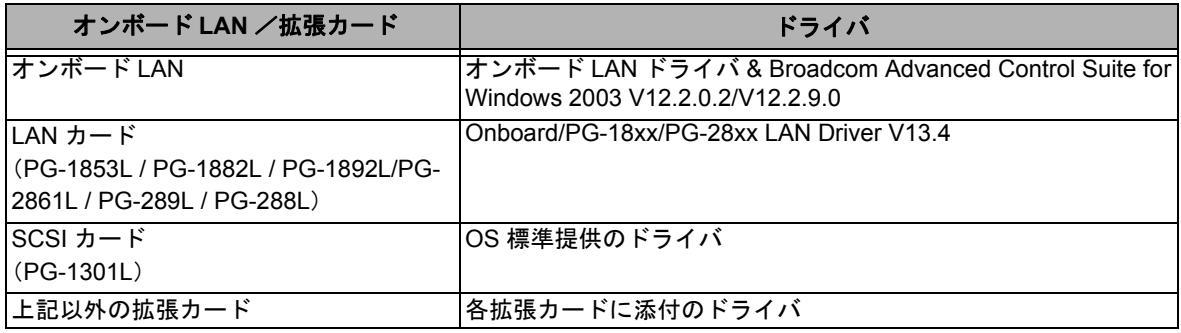

## ● **PRIMERGY TX150 S6**

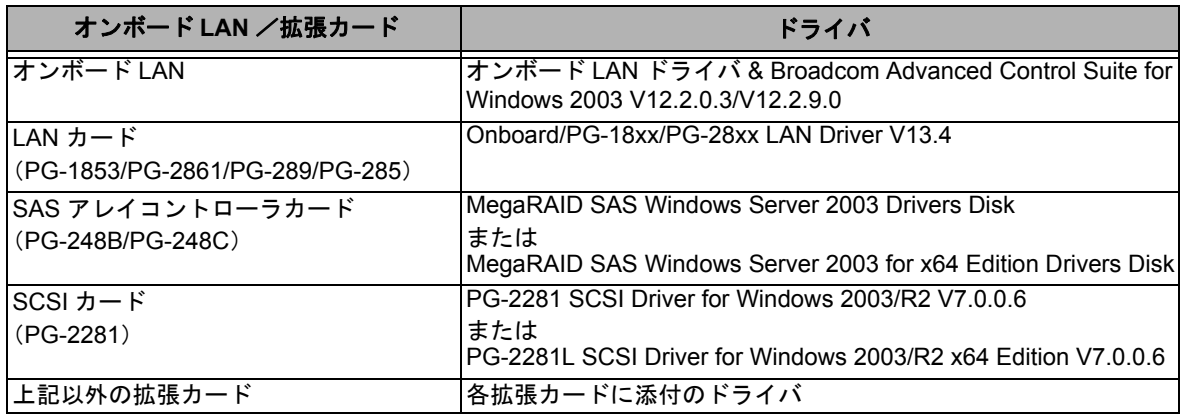

## ● **PRIMERGY RX200 S4**

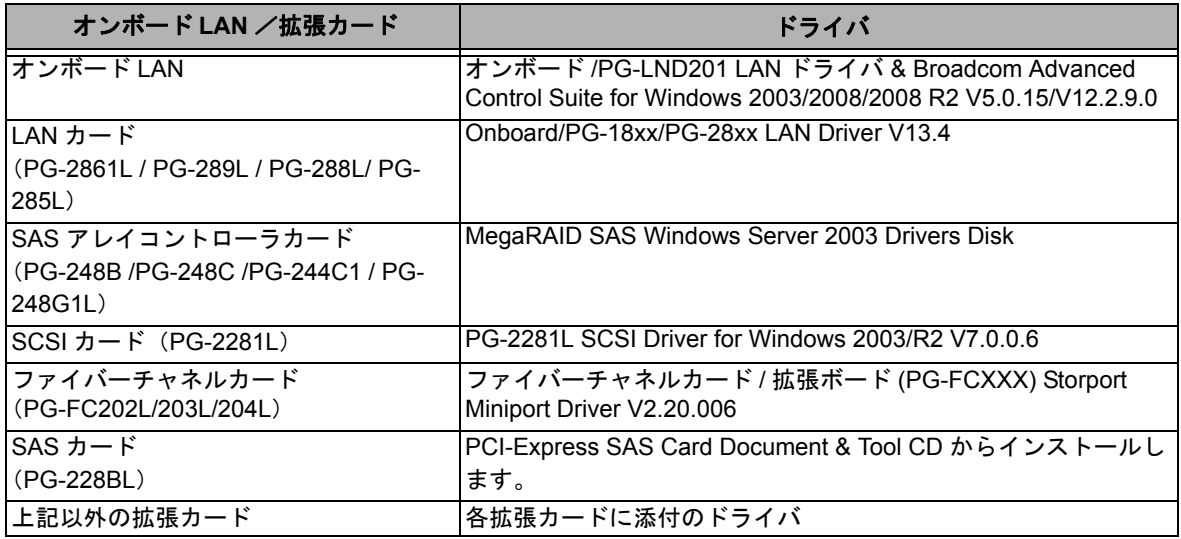

## ● **PRIMERGY TX300 S4**

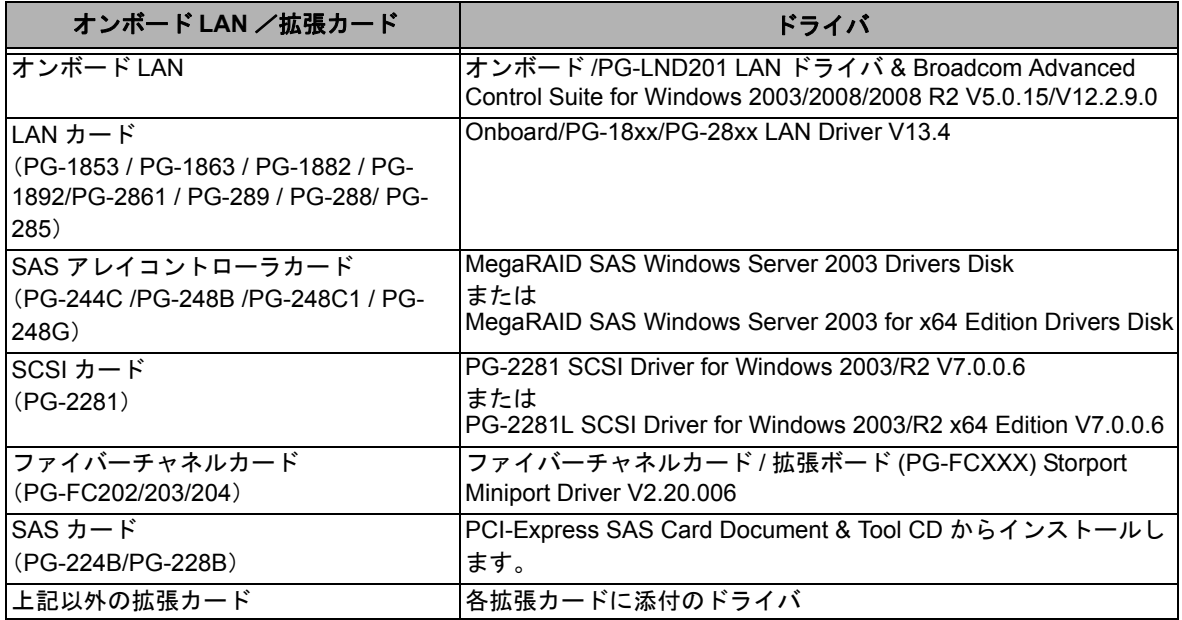

## ● **PRIMERGY RX300 S4**

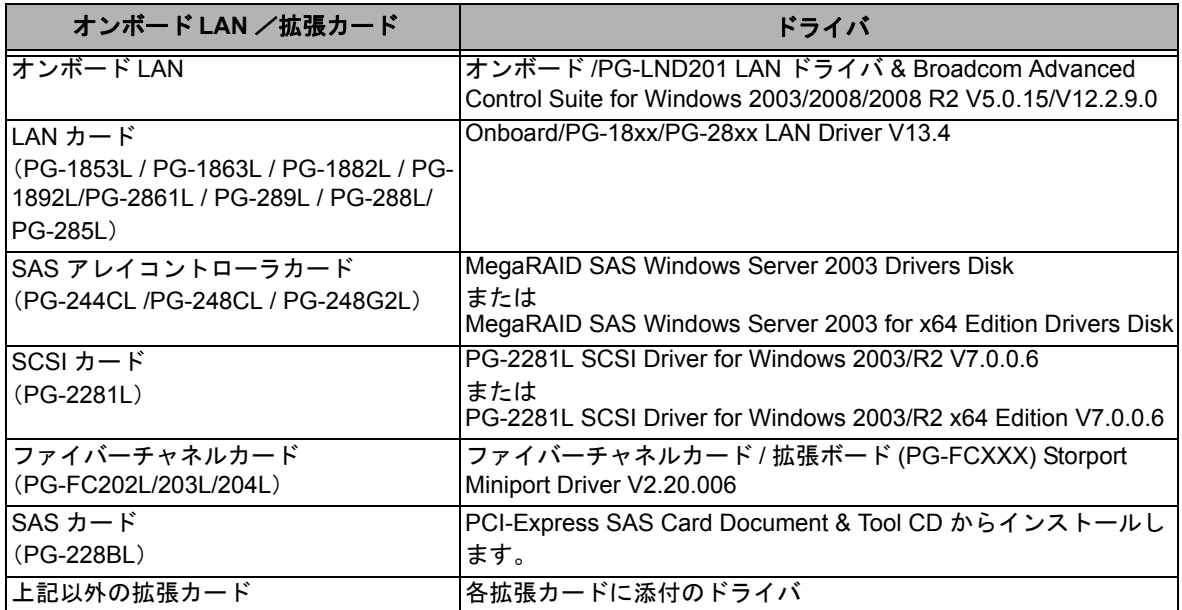

## ● **PRIMERGY RX600 S4**

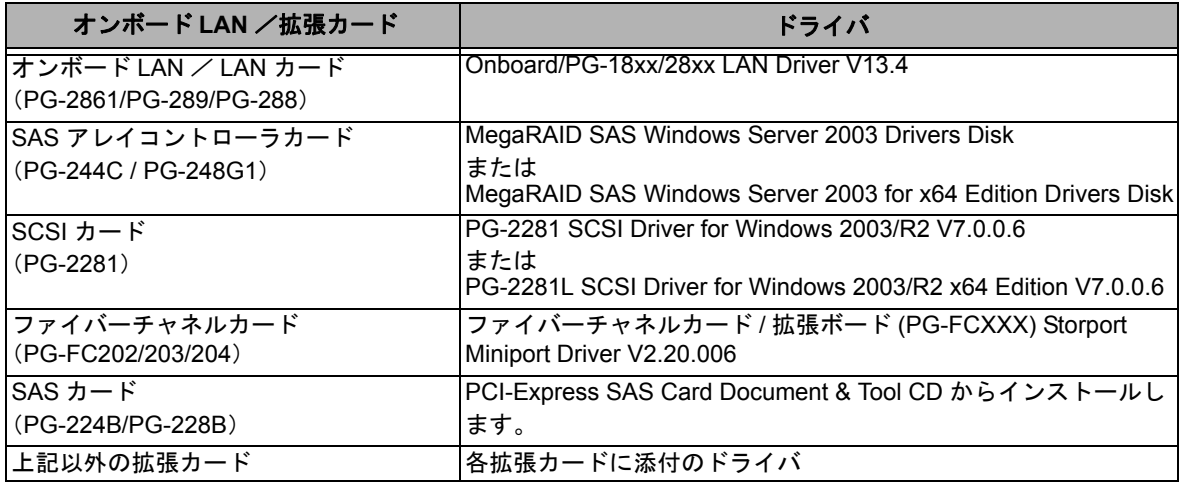

## <span id="page-15-0"></span>**2.1.2** アレイの構成

アレイ構成で運用を行う場合は、OS をインストールする前に、アレイを構成してください。

## *1* サーバの電源を入れます。

## *2* アレイを構成します。

使用するアレイコントローラにより、作成方法が異なります。

#### オンボードソフトウェア **RAID**(**Embedded MegaRAID SATA**)を使用の場合

次のメッセージが画面に表示されたら【Ctrl】+【M】キーまたは【Enter】キーを押します。

Press Ctrl-M or Enter to run LSI Software RAID Setup Utility.

SATA セットアップユーティリティが起動し、Management Menu が表示されます。 以降の操作は、アレイコントローラ ドキュメント & ツール CD 内の『Embedded MegaRAID SATA ユー ザーズガイド』をご覧ください。

#### **SAS** コントローラカードまたはオンボード **IM**(**Integrated Mirroring SAS**)を使用の場合

次のメッセージが画面に表示されたら【Ctrl】+【C】キーを押します。

Press Ctrl C to start LSI Configuration Utility

BIOS Utility が起動します。 以降の操作は、アレイコントローラ ドキュメント & ツール CD 内の『Integrated Mirroring SAS ユーザー ズガイド』をご覧ください。

#### **SAS** アレイコントローラカード(**MegaRAID SAS**)を使用の場合

サーバ本体の電源を入れ、次のメッセージが画面に表示されたら【Ctrl】+【H】キーを押します。

Press <Ctrl><H> for WebBIOS

WebBIOS が起動します。 以降の操作は、アレイコントローラ ドキュメント & ツール CD 内の『MegaRAID SAS ユーザーズガイ ド』をご覧ください。

### *3* サーバの電源を切ります。

## <span id="page-15-1"></span>**2.1.3** アレイ構成をしない場合の留意点

ECONEL100 S2 のディスクレスタイプにおいて、アレイ未構成で OS の手動インストールを行う とき、SAS アレイコントローラカードを搭載の場合は、BIOS 設定で [SATA RAID Enable] を 「Disabled」に変更する必要があります。 [SATA RAID Enable] を「Disabled」に変更しないと、インストールに失敗する場合があります。

## <span id="page-16-0"></span>**2.1.4** 内蔵オプションの取り付け

OS インストールの前に、内蔵オプションを取り付けます。内蔵オプションの取り付け方法につい ては、『ユーザーズガイド』の「第 6 章 内蔵オプションの取り付け」をご覧ください。

OS をインストールするサーバに、次の内蔵/外付けオプション装置がすで に取り付けられている場合は、次の「■ OS インストール前の留意事項」 を必ずご確認ください。留意事項を確認せずに OS をインストールすると、 誤った媒体に OS がインストールされる場合がありますので、ご注意くだ さい。 ・内蔵データカートリッジドライブユニット

- ・内蔵ハードディスクユニットベイ変換機構
- ・PRIMERGY SX35
- ・ETERNUS などの外付けストレージシステム

## ■ **OS** インストール前の留意事項

● 内蔵データカートリッジドライブユニットをご使用の場合

インストール前に必ずデータカートリッジドライブの接続ケーブルを本体よりはずしてくださ い。インストール完了後接続ケーブルを再度接続し、ご使用ください。

● 内蔵ハードディスクユニットベイ変換機構または **PRIMERGY SX35** をご使用の場合

内蔵ハードディスクユニットベイ変換機構または PRIMERGY SX35 に搭載している内蔵ハー ドディスクユニットでアレイを構成済みの場合は、いったんアレイ構成を削除してください。 なお、アレイ構成を削除するとアレイ内のデータも削除されますので、アレイ構成を削除する 前に、ディスク内にデータがないことを確認してください。データがある場合(OS 再インス トール時など)はバックアップを行ってください。

OS インストール後、アレイ構成の再設定およびバックアップデータの復旧を行ってください。

## **● ETERNUS などの外付けストレージシステムをご使用の場合**

AC ケーブルを接続しないなど、OS のインストールが終了するまで、外付けストレージシステ ムの電源を入れないでください。

## <span id="page-17-0"></span>2.2 インストール手順

Windows Server 2003/Windows Server 2003 x64/Windows Server SBS 2003 の手動インストール 手順について説明します。

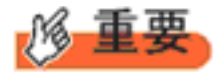

◆ OS の詳細な設定については、次の URL をご覧ください。

- SBS 2003 の場合 http://www.microsoft.com/japan/technet/prodtechnol/sbs/2003/plan/gsg/chptr3a.mspx
- Windows Server 2003 の場合 http://technet2.microsoft.com/windowsserver/ja/default.mspx [Windows Server 2003] → [ オペレーティング システムのインストールとアップ グレード ] → [ オペレーティング システムをインストールおよびアップグレー ドする方法 ] → [ 新規インストールでサーバー設定を入力する ]
- ▶ 外付けのフロッピーディスクを使用する場合は、サーバの電源を入れる 前に、USB 接続のフロッピーディスクドライブが接続されていることを 確認してください。

## ■ 用意するもの

- Windows Server 2003 または Windows Server 2003 x64 の CD/DVD(インストールディスク)
- PRIMERGY スタートアップディスク(本体に添付)
- あらかじめ作成したドライバディスク
- *1* サーバの電源を入れます。
- *2* **Windows Server 2003** または **Windows Server 2003 x64** の **CD/DVD**、アレイコントローラの ドライバディスクをセットします。

サーバの電源を入れてすぐに Windows Server 200 または Windows Server 2003 x643 の CD/DVD を DVD ド ライブに、アレイコントローラのドライバディスクをフロッピーディスクドライブにセットします。 ハードディスクにアクティブ領域が設定されていると、画面に次のメッセージが表示されます。

Press any key to boot from CD....

この場合、メッセージが表示されている間に何かキーを押すことで、CD/DVD ドライブからブートします。

*3* **Windows Server 2003** または **Windows Server 2003 x64** セットアップ画面が表示されます。

セットアップ画面表示直後に次のメッセージが画面下に表示されるので、【F6】キーを押します。

Press F6 if you need to install a third party SCSI or RAID driver ...

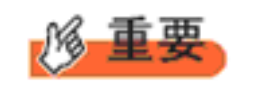

このメッセージは、セットアップ画面(青い画面)が表示された直 後のわずかな時間しか表示されませんので、画面が青色に変わった 後すぐに【F6】キーを押してください。

- *4* アレイコントローラのドライバを手動で組み込みます。
	- **1** 次のメッセージが表示されたら【**S**】キーを押します。

To specify additional SCSI adapters, CD-ROM drives,or special disk controllers for use with Windows, including those for which you have a device support disk from a mass storage device manufacturer, press S.

**2**「**Please insert the disk labeled Manufacturer-supplied hardware support disk into Drive A:**」というメッセージが表示されたら、【**Enter**】キーを押します。 次のメッセージが表示されます。

You have chosen to configure a SCSI Adapter for use with Windows, using a device support disk provided by an adapter manufacturer.

なお、これらのメッセージは表示されない場合があります。 Select the SCSI Adapter you want from the following list, or press ESC to return to the previous screen.

## **3** お使いのコントローラにより、次を選択して【**Enter**】キーを押します。

· オンボードソフトウェア RAID (Embedded MegaRAID SATA)の場合

次から選択します。

LSI Embedded MegaRAID (Windows XP/2003)

LSI Embedded MegaRAID (Windows XP/2003 64-bit)

Intel Embedded Server RAID Technology II (Windows XP/2003)

Intel Embedded Server RAID Technology II (Windows XP/2003 64-bit)

・SAS コントローラカード/オンボード IM (Integrated Mirroring SAS) または、アレイ未構成時 (SAS ハードディスク)の場合

LSI Fusion-MPT SAS Driver (Server 2003 32-bit)

または

LSI Fusion-MPT SAS Driver (Server 2003 x64)

・SAS アレイコントローラカード(MegaRAID SAS)の場合

LSI MegaRAID SAS RAID Controller Driver (Server 2003 for 32-bit)

または

LSI MegaRAID SAS RAID Controller Driver (Server 2003 for x64)

### **4** 次のメッセージが表示された場合は、【**S**】キーを押します。

The driver you provided seems to be newer than the Windows default driver.

**5** 画面の指示に従って、インストールを行ってください。 インストール中にフロッピーディスクをセットするようメッセージが表示された場合は、ドライバ ディスクをセットして【Enter】キーを押してください。

### *5* セットアッププログラムの指示に従って、インストール作業を続行します。

インストール途中、ドライバが Windows との互換性を検証する Windows ロゴテストに合格していない 旨のメッセージが表示された場合は、[はい]を選択してインストールを続行してください。

## *6* **PRIMERGY** スタートアップディスク(**ServerStart**)内のホットフィックスモジュールを適 用します。

次のコマンド を実行し、ホットフィックスモジュールを適用してください。 [CD/DVD ドライブ]:\HotFix\Essential\W2k3\WindowsServer2003-KB940467-v2-x86-JPN.exe または \HotFix\Essential\W2k3x64\WindowsServer2003.WindowsXP-KB940467-v2-x64-JPN.exe

## *7* チップセットドライバをインストールします。

## **1 PRIMERGY** スタートアップディスクをサーバにセットします。

ServerStart の画面が表示された場合は、いったん ServerStart を終了します。

**19**

**2 PRIMERGY** スタートアップディスク内の次のコマンドを実行します。

**PRIMERGY ECONEL 100 S2** / **RX100 S5** / **TX150 S6** の場合 [CD/DVD ドライブ]:\PDRIVERS\ChipSet\Intel\3100\infinst\_autol.exe **PRIMERGY TX120** の場合 [CD/DVD ドライブ]:\DRIVERS\ChipSet\Intel\3000\infinst\_autol.exe **PRIMERGY RX200 S4** / **TX300 S4** / **RX300 S4** の場合 [CD/DVD ドライブ]:\DRIVERS\ChipSet\Intel\5000P\infinst\_autol.exe **PRIMERGY RX600 S4** の場合 [CD/DVD ドライブ]:¥DRIVERS¥ChipSet¥Intel¥7300¥infinst\_autol.exe

インストールウィザードが起動します。

- **3**[次へ]をクリックし、以降、画面の指示に従ってインストールを行ってください。
- **4**「セットアップ完了」と画面に表示されたら、**PRIMERGY** スタートアップディスクを **CD/** DVD ドライブから取り出し、[完了]をクリックしてシステムを再起動します。
- *8* ディスプレイドライバをインストールします。
	- **1 PRIMERGY** スタートアップディスクをサーバにセットします。 ServerStart の画面が表示された場合は、いったん ServerStart を終了します。
	- **2 PRIMERGY** スタートアップディスク内の次のコマンドを実行します。

#### **PRIMERGY ECONEL 100 S2** の場合

[CD/DVD ドライブ]: ¥DRIVERS¥VIDEO¥ATI¥W2K3¥Setup.exe **PRIMERGY RX100 S5** の場合 [CD/DVD ドライブ]: ¥DRIVERS¥VIDEO¥MATROX¥w2k3¥ServerEnginesG200e Kronos2 SETUP.exe または ¥DRIVERS¥VIDEO¥MATROX¥w2k3x64¥ServerEnginesG200eSETUP.exe **PRIMERGY TX120** の場合 グラフィックスカード(**PG-VGA201L**)をご使用の場合 [CD/DVD ドライブ]:¥DRIVERS¥VIDEO\nVidia\Win2K3Server32(91.64)\setup.exe または ¥DRIVERS¥VIDEO¥nVidia¥Win2K3Server64 (91.64) ¥setup.exe 本体標準 **VGA** をご使用の場合 [CD/DVD ドライブ]:¥DRIVERS\VIDEO\MATROX\w2k\_w2k3\ServerEngines G200e\_Kronos1\_SETUP.exe またはDRIVERS¥VIDEO\MATROX\w2k3x64\ServerEngines G200e Kronos1 SETUP.exe **PRIMERGY TX150 S6** の場合 [CD/DVD ドライブ]: \DRIVERS\VIDEO\MATROX\w2k3\ServerEnginesG200eSETUP.exe または¥DRIVERS¥VIDEO¥MATROX¥w2k3x64¥ServerEnginesG200eSETUP.exe **PRIMERGY RX200 S4** / **TX300 S4** / **RX300 S4** の場合 [CD/DVD ドライブ]: ¥DRIVERS¥VIDE0¥MATROX¥w2k3¥ServerEnginesG200e\_Kronos2\_SETUP.exe または¥DRIVERS¥VIDEO¥MATROX¥w2k3x64¥ServerEnginesG200e Kronos2 SETUP.exe **PRIMERGY RX600 S4** の場合 [CD/DVD ドライブ]: \DRIVERS\VIDEO\MATROX\w2k3\ServerEnginesG200e\_SETUP.exe

## *9* **LAN** ドライバをインストールします。

以下の Web から最新の LAN ドライバをダウンロードして、そのドライバと同時にダウンロードできる 手順書に従って LAN ドライバをインストールしてください。

http://primeserver.fujitsu.com/primergy/downloads/

または¥DRIVERS¥VIDEO¥MATROX¥w2k3x64¥ServerEnginesG200e SETUP.exe

また、デバイスマネージャで表示されるオンボード LAN の名称は次のようになります。

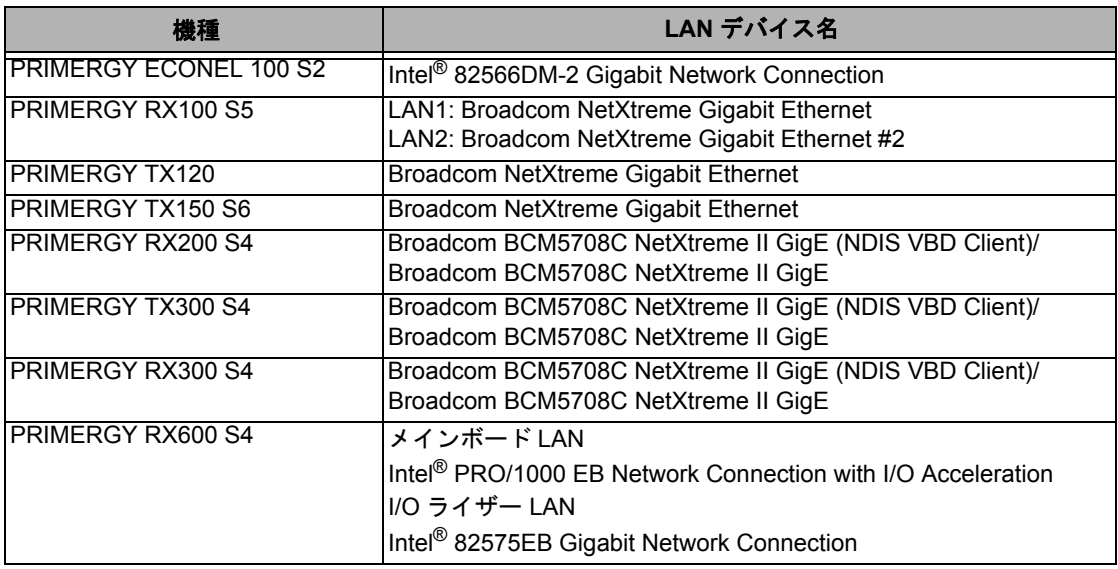

## *10* **SAS** カードドライバをインストールします。

以下の Web から最新の PCI-Express SAS Card Document & Tool CD をダウンロードして、取扱説明書に 従って SAS カード ドライバをインストールしてください。

http://primeserver.fujitsu.com/primergy/downloads/

#### *11* **Windows Server 2003** (または **Windows Server 2003 x64**) **Service Pack** を適用します。

詳細については、画面の説明をご覧ください。 Service Pack 適用時に、ドライバが Service Pack 内のドライバに置換される場合があります。詳細につい ては、各ハードウェアに添付のマニュアルをご覧ください。

### *12* **ServerView** をインストールします。

ServerView は Web (http://primeserver.fujitsu.com/primergy/) からダウンロードしてください。インストー ル方法については、次のマニュアルをご覧ください。

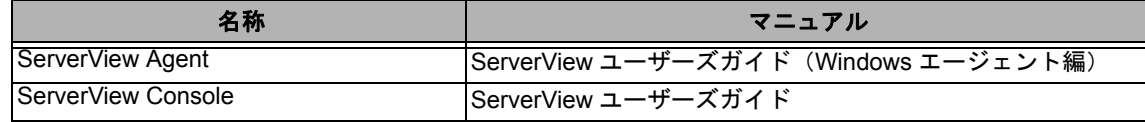

## 13 RAID 管理ツール (ServerView RAID) のインストールを行います。

インストールに必要な設定を行います。 詳しい内容については、アレイコントローラ の『ユーザーズガイド』をご覧ください。

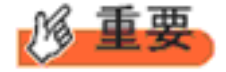

RAID 管理ツールは、アレイコントローラの監視・管理および保守作業を行うため に必要です。必ずインストール、設定を行ってください。

## *14* **PRIMERGY RX300 S4** / **TX300 S4** / **RX200 S4** の場合、**LAN** コントローラの設定を行いま す。

- **1**「スタート」ボタン→「すべてのプログラム」→「アクセサリ」→「コマンドプロンプト」 の順にクリックします。 コマンドプロンプトが表示されます。
- **2** 次のコマンドを入力して、【**Enter**】キーを押します。 C:\> Netsh int ip set chimney DISABLED

これで Windows Server 2003 および Windows Server 2003 x64 のインストールは終了です。

## ■ 運用を開始する前に

OS インストール後は『ユーザーズガイド』の「第 4 章 OS インストール後の操作」をご覧にな り、必要な操作を行ってください。

# 第 **3** 章

# <span id="page-22-0"></span>**Windows Server 2008** の インストール

手動で **Windows Server 2008/2008 R2** をイン ストールする手順を説明します。

3.1 [インストール前の準備](#page-23-0) 3.2 [インストール手順](#page-33-0)

**\*Windows Server 2008** の対応状況について

弊社 HP (http://primeserver.fujitsu.com/primergy/software/windows/os/2008/)に随時最新情報を掲載 しておりますので、ご確認ください。

**\*Windows Server 2008 R2** の対応状況について

弊社 HP (http://primeserver.fujitsu.com/primergy/software/windows/os/2008-r2/)に随時最新情報を掲 載しておりますので、ご確認ください。また、一部の製品では、製品添付のソフトウェアは Windows Server 2008 / 2008 R2 に対応しておりません。

## <span id="page-23-0"></span>3.1 インストール前の準備

インストールを開始する前に必要な準備について説明します。

## <span id="page-23-1"></span>**3.1.1** ドライバディスクの作成

インストールに必要なドライバディスクをあらかじめ作成します。 ドライバディスクはご購入の本体に添付されている PRIMERGY スタートアップディスクを使用し て作成する場合と、Web からダウンロードして作成する場合があります。

- PRIMERGY スタートアップディスク内の ServerStart を使用してドライバディスクを作成する 方法については、『ユーザーズガイド』をご覧ください。
- Web (http://primeserver.fuiitsu.com/primergy/) からダウンロードしてドライバを作成する方法 については、Web に公開されている手順書をご覧ください。
- アレイコントローラドキュメント&ツール CD は Web から最新版をダウンロードして作成して ください。
- PCI-Express SAS Card Document & Tool CD は Web から最新版をダウンロードして作成して ください。

## ■ アレイコントローラのドライバ

Windows Server 2008 をインストールする前に、必要なドライバを用意してください。

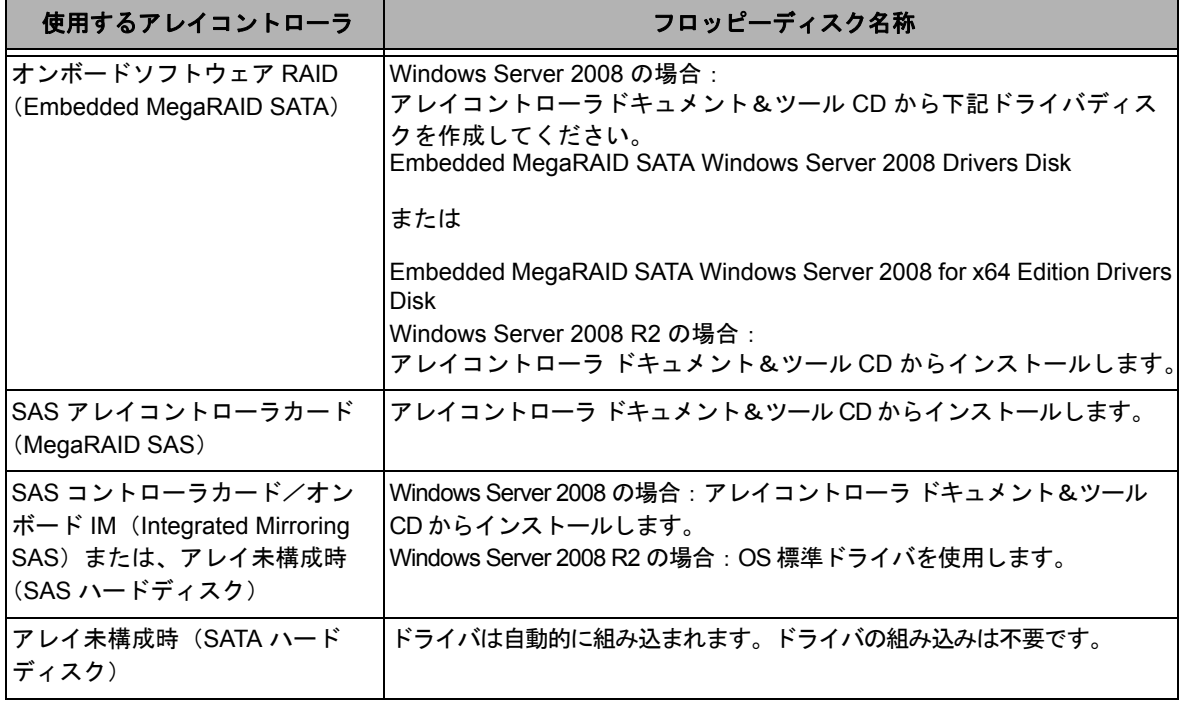

## ■オンボード LAN /拡張カードのドライバ

機種により作成するドライバディスクが異なります。ご使用の機種をご確認のうえ、ドライバ ディスクを作成してください。

**PPOINT** 

最新のドライバは、インターネット情報ページ内の『ダウンロード』で提供 しています。

http://primeserver.fujitsu.com/primergy/

## ● **PRIMERGY ECONEL 100 S2**

## **Windows Server 2008** の場合

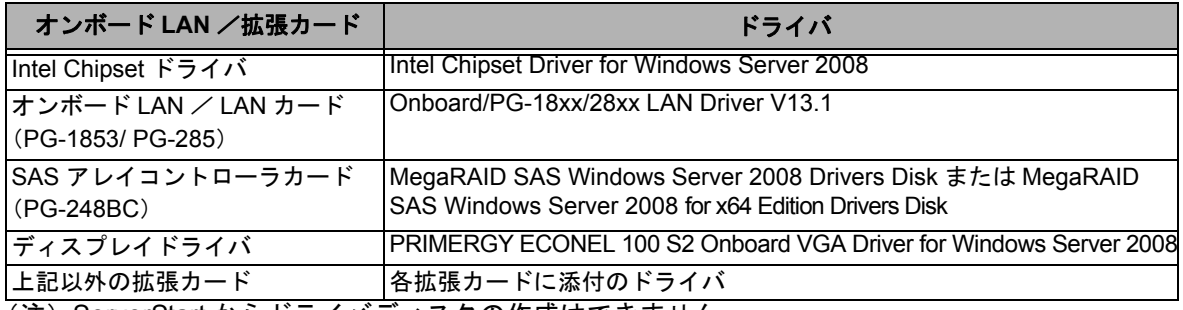

(注)ServerStart からドライバディスクの作成はできません。

## **Windows Server 2008 R2** の場合

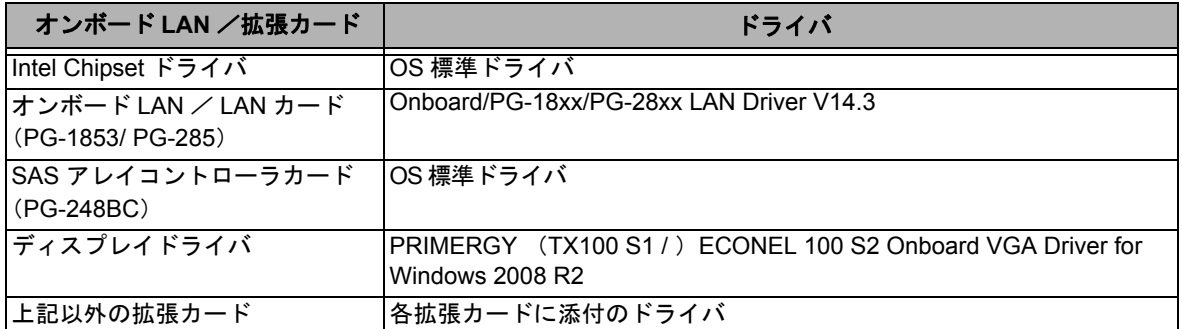

## ● **PRIMERGY RX100 S5**

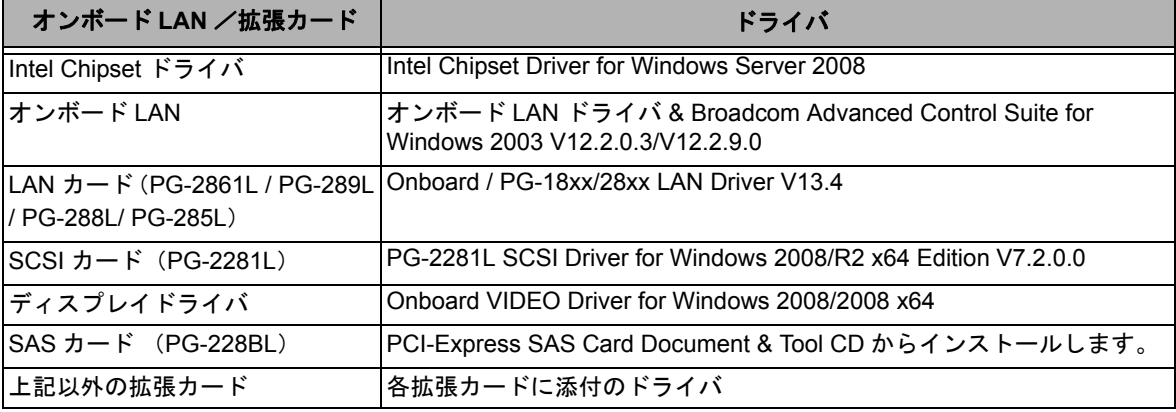

## **Windows Server 2008 R2** の場合

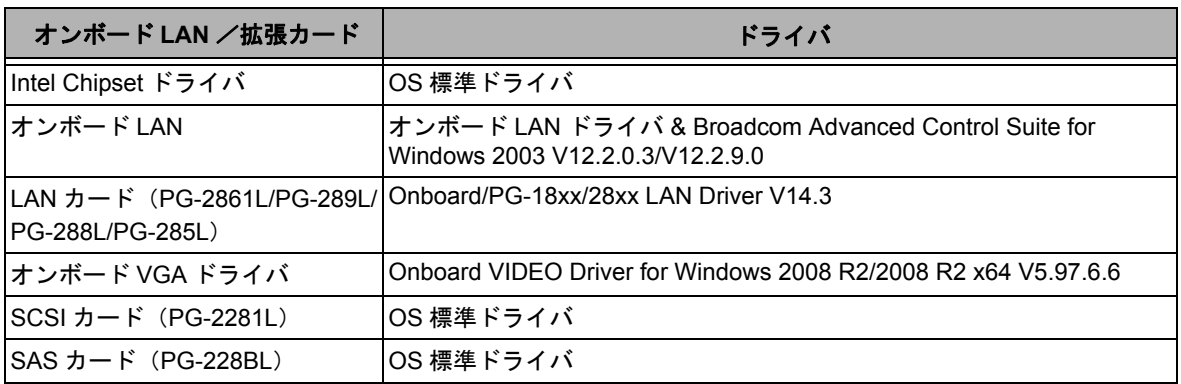

## ● **PRIMERGY TX120**

## **Windows Server 2008** の場合

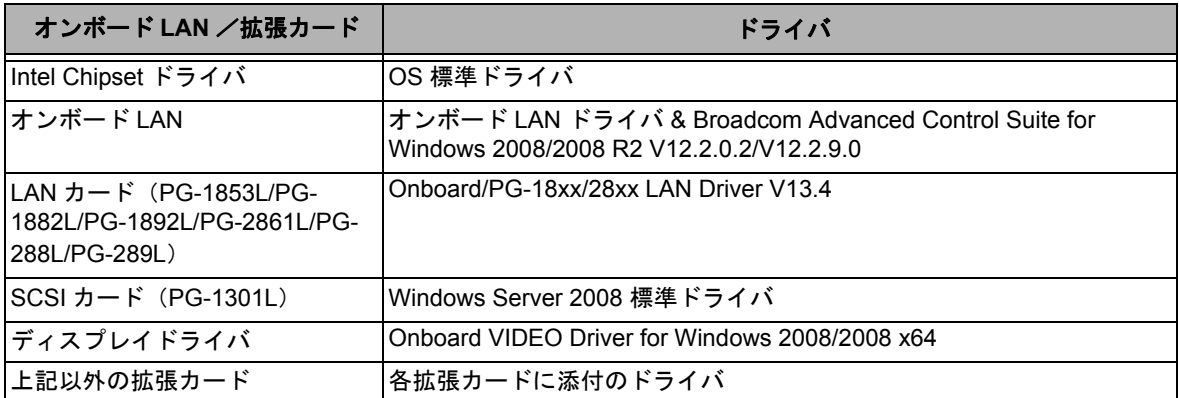

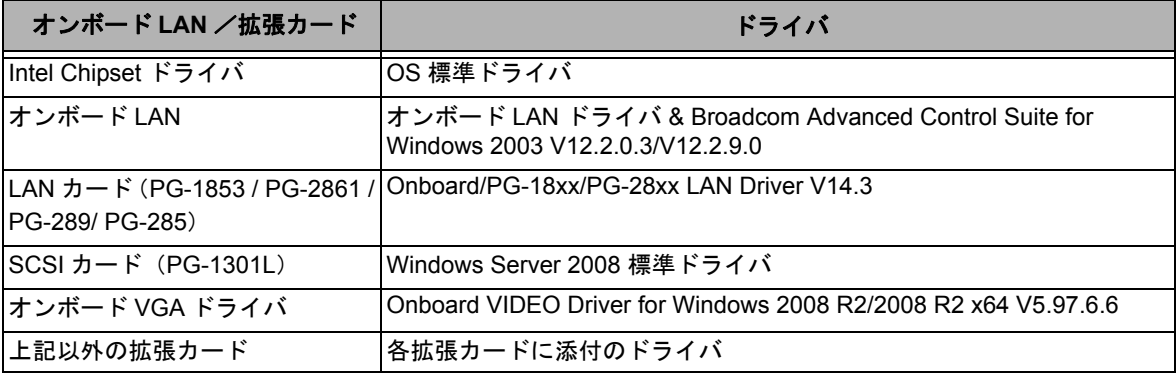

## ● **PRIMERGY TX150 S6**

## **Windows Server 2008** の場合

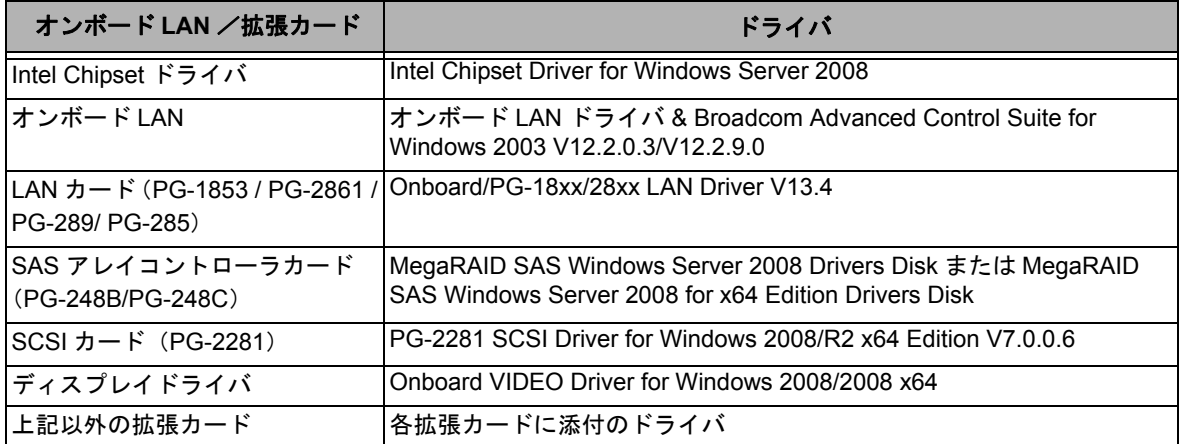

## **Windows Server 2008 R2** の場合

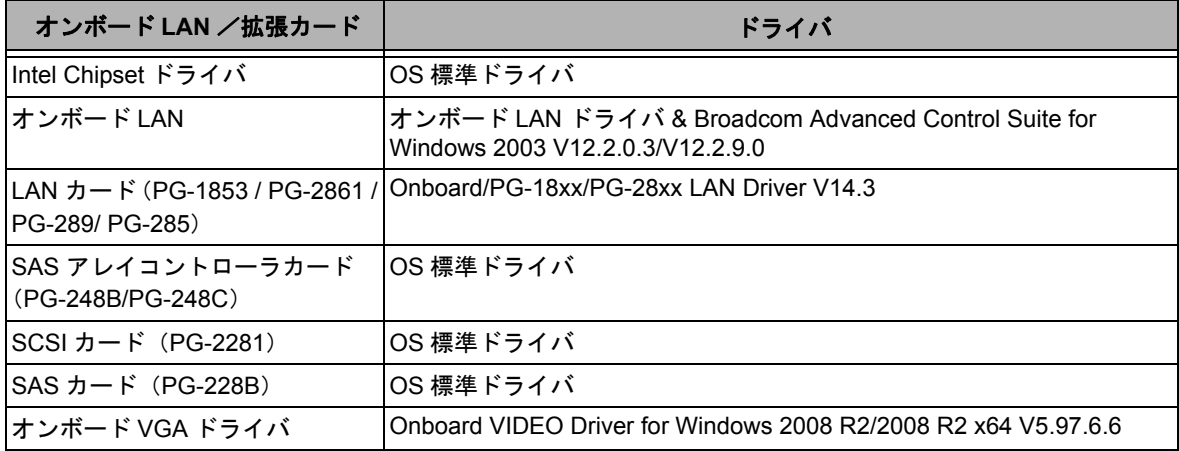

## ● **PRIMERGY RX200 S4**

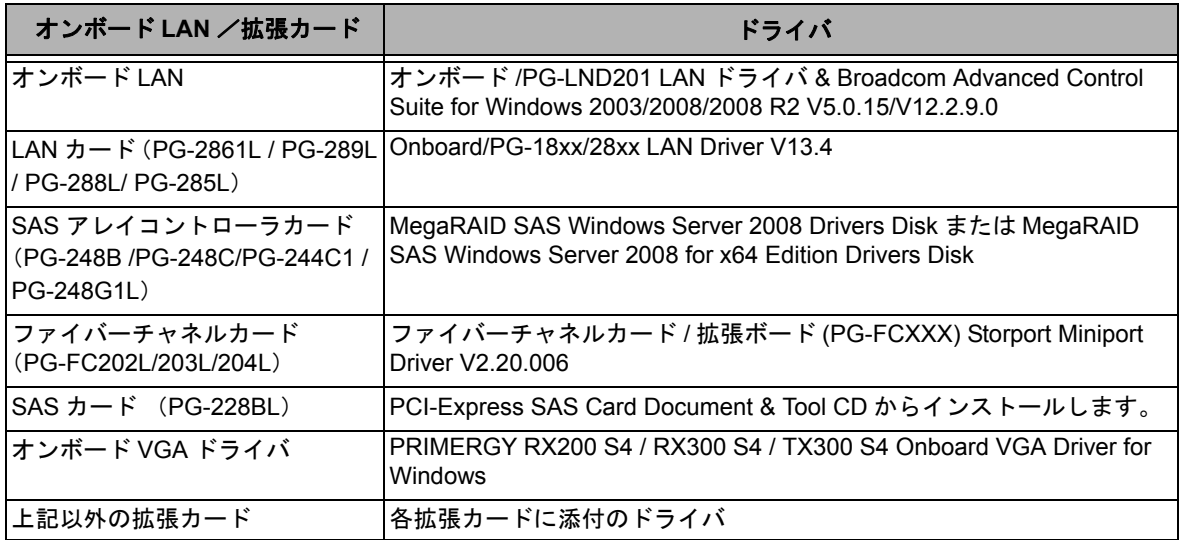

## **Windows Server 2008 R2** の場合

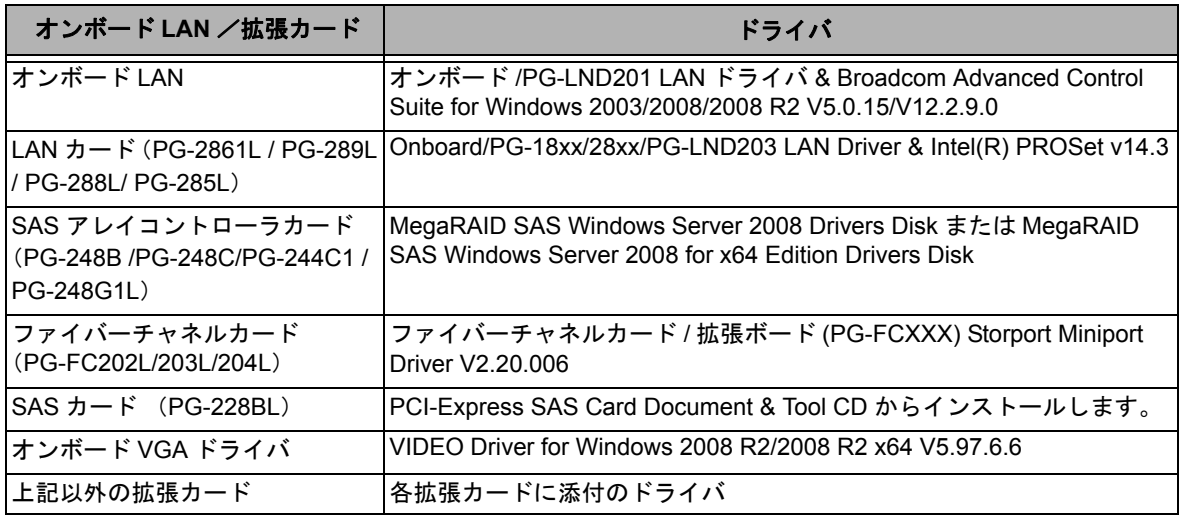

### ● **PRIMERGY TX300 S4**

## **Windows Server 2008** の場合

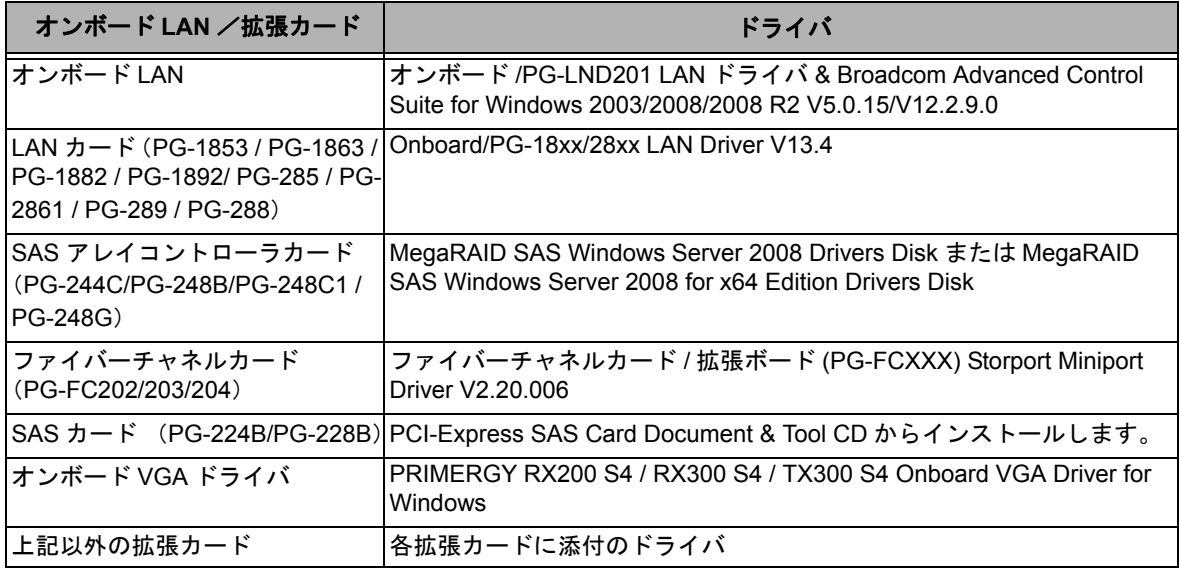

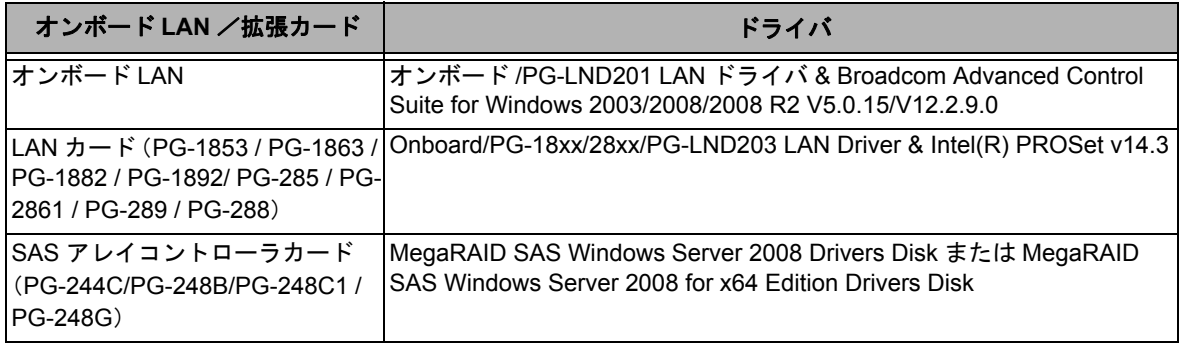

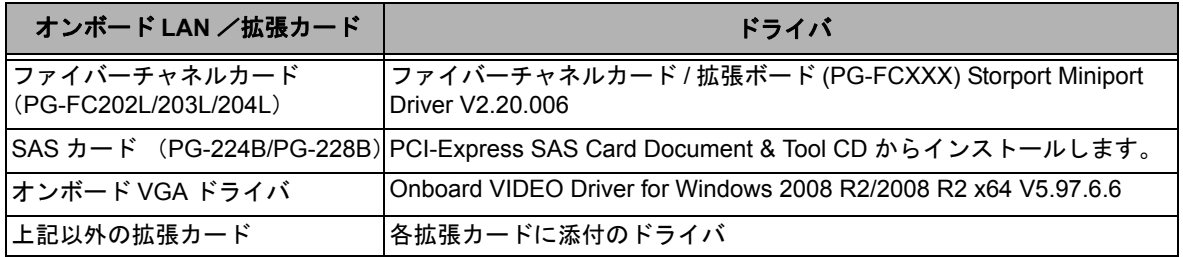

## ● **PRIMERGY RX300 S4**

## **Windows Server 2008** の場合

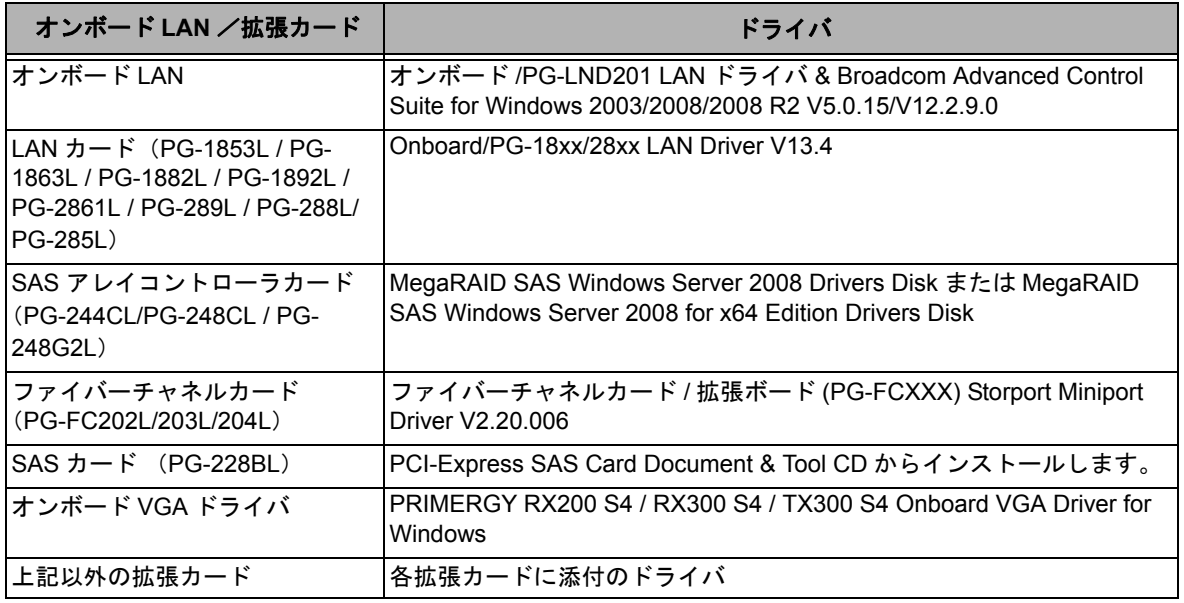

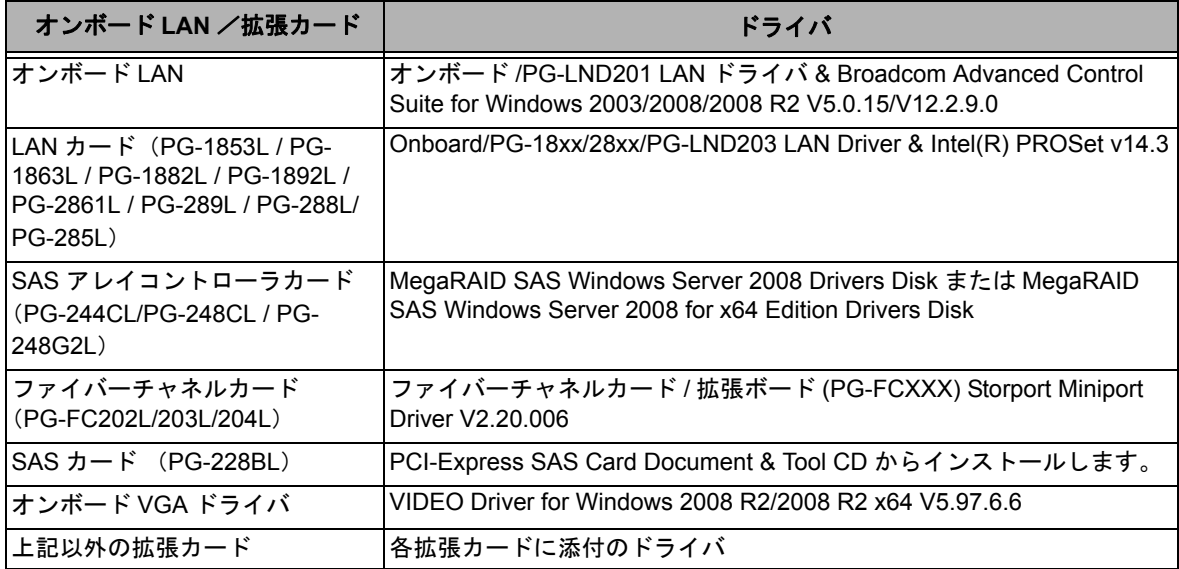

## ● **PRIMERGY RX600 S4**

## **Windows Server 2008** の場合

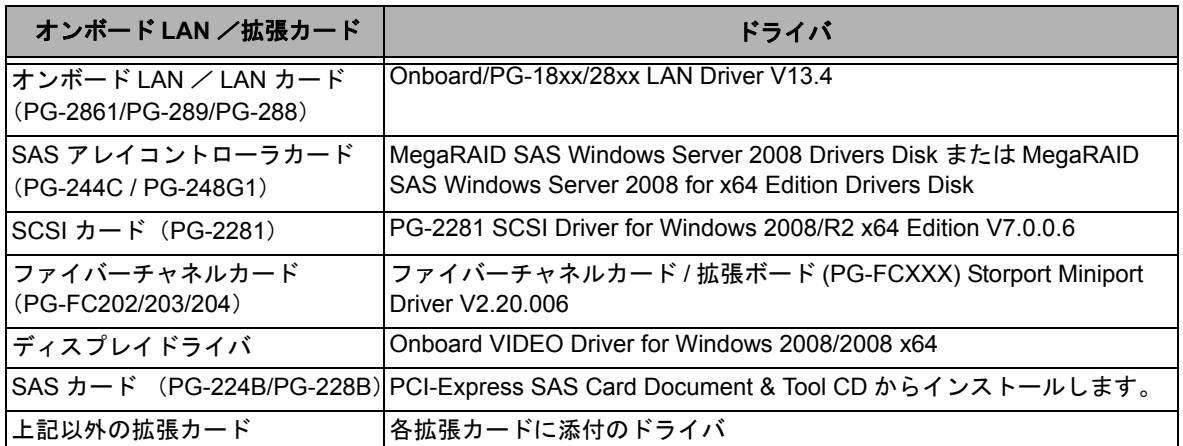

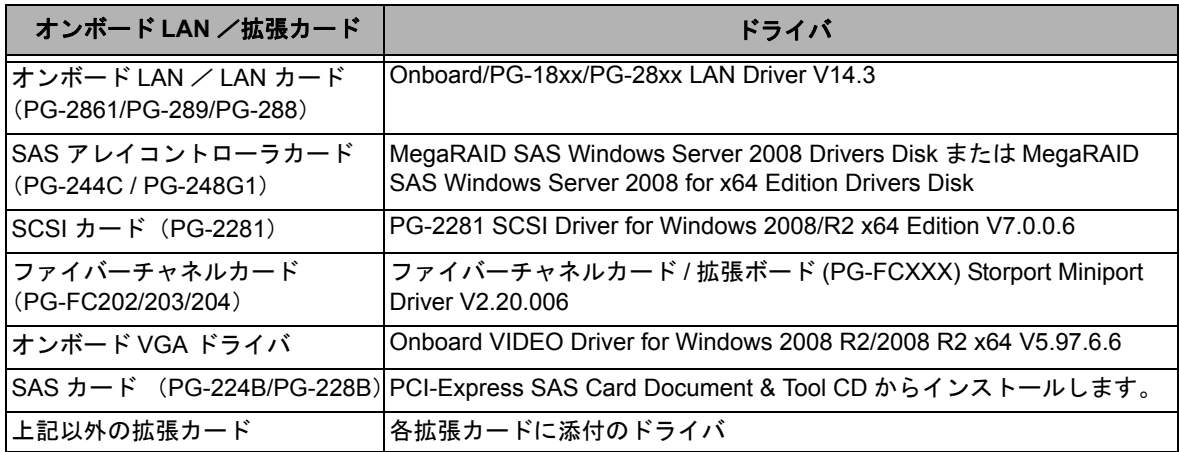

## <span id="page-30-0"></span>**3.1.2** アレイの構成

アレイ構成で運用を行う場合は、OS をインストールする前に、アレイを構成してください。

## *1* サーバの電源を入れます。

## *2* アレイを構成します。

使用するアレイコントローラにより、作成方法が異なります。

#### オンボードソフトウェア **RAID**(**Embedded MegaRAID SATA**)を使用の場合

次のメッセージが画面に表示されたら【Ctrl】+【M】キーまたは【Enter】キーを押します。

Press Ctrl-M or Enter to run LSI Software RAID Setup Utility.

SATA セットアップユーティリティが起動し、Management Menu が表示されます。 以降の操作は、アレイコントローラ ドキュメント & ツール CD 内の『Embedded MegaRAID SATA ユー ザーズガイド』をご覧ください。

#### **SAS** コントローラカードまたはオンボード **IM**(**Integrated Mirroring SAS**)を使用の場合

次のメッセージが画面に表示されたら【Ctrl】+【C】キーを押します。

Press Ctrl C to start LSI Configuration Utility

BIOS Utility が起動します。 以降の操作は、アレイコントローラ ドキュメント & ツール CD 内の『Integrated Mirroring SAS ユーザー ズガイド』をご覧ください。

#### **SAS** アレイコントローラカード(**MegaRAID SAS**)を使用の場合

サーバ本体の電源を入れ、次のメッセージが画面に表示されたら【Ctrl】+【H】キーを押します。

Press <Ctrl><H> for WebBIOS

WebBIOS が起動します。 以降の操作は、アレイコントローラ ドキュメント & ツール CD 内の『MegaRAID SAS ユーザーズガイ ド』をご覧ください。

### *3* サーバの電源を切ります。

## <span id="page-30-1"></span>**3.1.3** アレイ構成をしない場合の留意点

ECONEL100 S2 のディスクレスタイプにおいて、アレイ未構成で OS の手動インストールを行う とき、SAS アレイコントローラカードを搭載の場合は、BIOS 設定で [SATA RAID Enable] を 「Disabled」に変更する必要があります。 [SATA RAID Enable] を「Disabled」に変更しないと、インストールに失敗する場合があります。

## <span id="page-31-0"></span>**3.1.4** 内蔵オプションの取り付け

OS インストールの前に、内蔵オプションを取り付けます。内蔵オプションの取り付け方法につい ては、『ユーザーズガイド』の「第 6 章 内蔵オプションの取り付け」をご覧ください。

> ◆ OS をインストールするサーバに、次の内蔵/外付けオプション装置が すでに取り付けられている場合は、次の「■ OS インストール前の留意 事項」を必ずご確認ください。留意事項を確認せずに OS をインストー ルすると、誤った媒体に OS がインストールされる場合がありますの で、ご注意ください。

- ・内蔵データカートリッジドライブユニット
- ・内蔵ハードディスクユニットベイ変換機構
- ・PRIMERGY SX35
- ・ETERNUS などの外付けストレージシステム
- ・SATA ハードディスクをご使用の場合
- ◆ PRIMERGY RX600 S4 をご使用の場合は、次の「■ OS インストール前 の留意事項」を必ずご確認ください。留意事項を確認せずに OS をイン ストールすると、正常に OS がインストールできない場合がありますの で、ご注意ください。

## ■ OS インストール前の留意事項

#### ● 内蔵データカートリッジドライブユニットをご使用の場合

インストール前に必ずデータカートリッジドライブの接続ケーブルを本体よりはずしてくださ い。インストール完了後接続ケーブルを再度接続し、ご使用ください。

#### ● 内蔵ハードディスクユニットベイ変換機構または **PRIMERGY SX35** をご使用の場合

内蔵ハードディスクユニットベイ変換機構または PRIMERGY SX35 に搭載している内蔵ハー ドディスクユニットでアレイを構成済みの場合は、いったんアレイ構成を削除してください。 なお、アレイ構成を削除するとアレイ内のデータも削除されますので、アレイ構成を削除する 前に、ディスク内にデータがないことを確認してください。データがある場合(OS 再インス トール時など)はバックアップを行ってください。 OS インストール後、アレイ構成の再設定およびバックアップデータの復旧を行ってください。

#### **● ETERNUS などの外付けストレージシステムをご使用の場合**

AC ケーブルを接続しないなど、OS のインストールが終了するまで、外付けストレージシステ ムの電源を入れないでください。

#### **● SATA ハードディスクをご使用の場合**

オンボード SATA コントローラに 2 本以上の SATA ハードディスクを接続し、アレイ構成をし ないで OS インストールする場合には、OS インストールに使用しない SATA ハードディスク は本体よりはずしてください。 インストール完了後再度取り付けて、ご使用ください。

#### ● **PRIMERGY RX600 S4** を **Windows Server 2008** でご使用の場合

PCI スロット 1 ~ 4 に拡張カードが搭載されている場合は取り外してから OS をインストール してください。また、次の手順で I/O ライザーカードの LAN ポートを無効にしてください。

OS インストール後、再度拡張カードの取り付け、I/O ライザーカードの LAN ポートを有効に してください。

- **1 BIOS** セットアップユーティリティを起動します。
- **2**「**Advanced**」メニューから「**Peripheral Configuration**」サブメニューを選択して 【**Enter**】キーを押します。
- **3**「**IO-Riser LAN Controller**」項目を「**Enabled**」から「**Disabled**」に変更します。
- **4**【**F10**】キーを押し、設定を保存して **BIOS** セットアップユーティリティを終了します。

## <span id="page-33-0"></span>3.2 インストール手順

Windows Server 2008、SBS 2008 の手動インストール手順について説明します。

## ■用意するもの

- Windows Server 2008 の DVD ( インストールディスク )
- PRIMERGY スタートアップディスク(本体に添付)
- あらかじめ作成したドライバディスク

#### *1* **Windows Server 2008** の **DVD-ROM** を準備します。

サーバの電源を入れた直後に Windows Server 2008 の DVD-ROM (※)を CD/DVD ドライブにセットし ます。

※ 32-bit 用と 64-bit 用の DVD-ROM がありますので、確認してセットしてください (SBS 2008/ Windows Server 2008 R2 は、64-bit 用の DVD-ROM のみ)。

ハードディスクにアクティブ領域が設定されていると、画面に次のメッセージが表示されます。

Press any key to boot from CD or DVD . . . .

この場合、メッセージが表示されている間に何かキーを押すことで、DVD-ROM からブートします。

#### *2* **Windows Server 2008** インストールのセットアップ画面が表示されます。

Windows Server 2008 R2 の場合は、セットアップ画面の前に、次のような言語選択画面が表示されます。 使用する言語は 日本語 です。

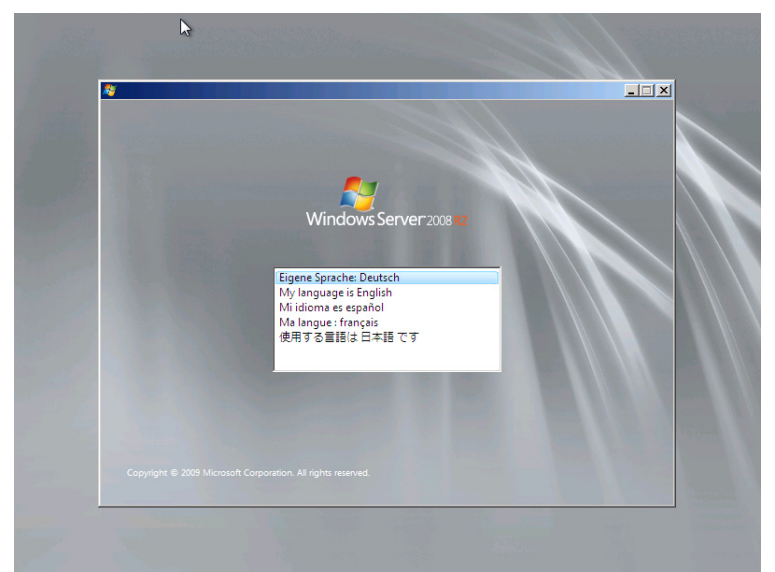

画面に従って各項目を設定した後、[次へ]をクリックします。その後、セットアップ画面に従って、イ ンストール作業を続行します。

SBS 2008 の詳しいインストール手順は次の URL にある『Windows Small Business Server 2008 導入ガイ ド』をご覧ください。

http://primeserver.fujitsu.com/primergy/manual.html

[注1] BitLocker を使用する場合は、インストール時に指定のパーティション構成をする必要があります。 詳しくは、次の弊社 HP より「Windows Server® 2008 動作確認情報」→「Windows Server 2008 の一般 的な留意事項」の順にクリックし、『BitLocker™ Drive Encryption 機能の留意事項』をご覧ください。

http://primeserver.fujitsu.com/primergy/software/windows/

[注2] PRIMERGY RX200 S4 は、BitLocker をサポートしておりません。

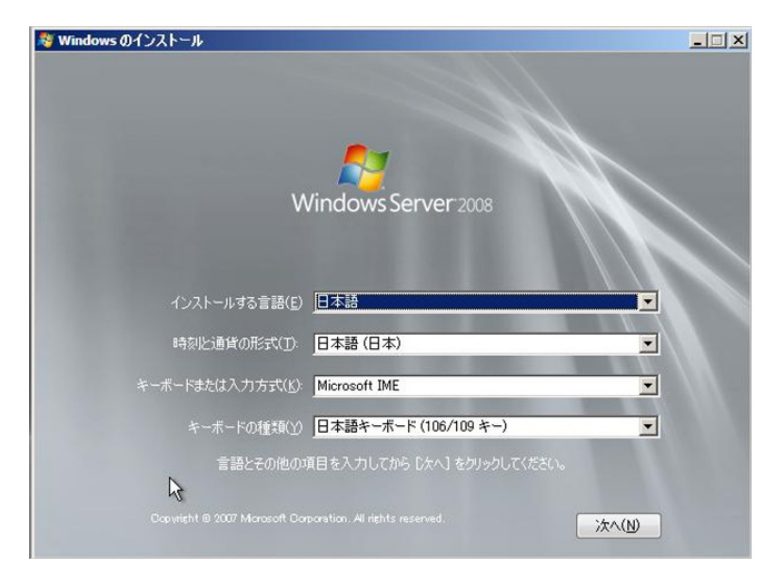

## *3* **RAID** のドライバを手動で組み込みます。

使用するドライバにより手順が異な り ます。

- オンボードソフトウェア RAID ([Embedded MegaRAID SATA](#page-35-0)) 使用時 (P.36)
- SAS アレイコントローラカード (MegaRAID SAS) 使用時 (P.39)
- SAS [コントローラカード/オンボード](#page-40-0) IM (Integrated Mirroring SAS) 使用時または、アレイ未構成 時 (SAS [ハードディスク\)](#page-40-0) (P.41)
- アレイ未構成時 (SATA [ハードディスク\)](#page-41-0) (P.42)

システムの構成によっては、手順 4・手順 5 と順序が逆になることがあります。

#### <span id="page-35-0"></span>**オンボードソフトウェア RAID (Embedded MegaRAID SATA) 使用時**

#### ●**Windows Server 2008 R2 の場合**

アレイコントローラドキュメント&ツール CD にて、OS 標準のドライバを使用する旨の記載があるは、 ドライバの手動インストールは不要です。手順 [4\(P.43\)](#page-42-0) へ進みます。

ドライバが収録されている場合は、次の手順でドライバをインストールしてください。

## **1** 次の画面が表示された後、「ドライバの読み込み」をクリックしドライバインストール画面 に移動します。

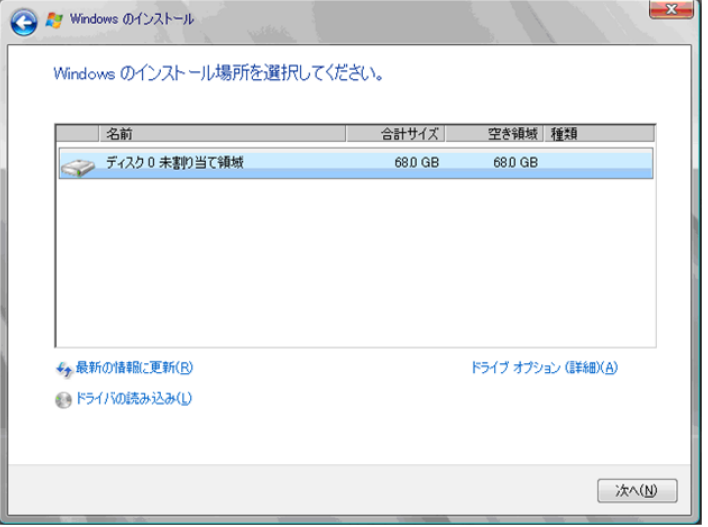

**2** 次の画面で、**Windows** インストール **DVD** をアレイコントローラドキュメント&ツール **CD** に入れ替えた後、[参照]をクリックします。

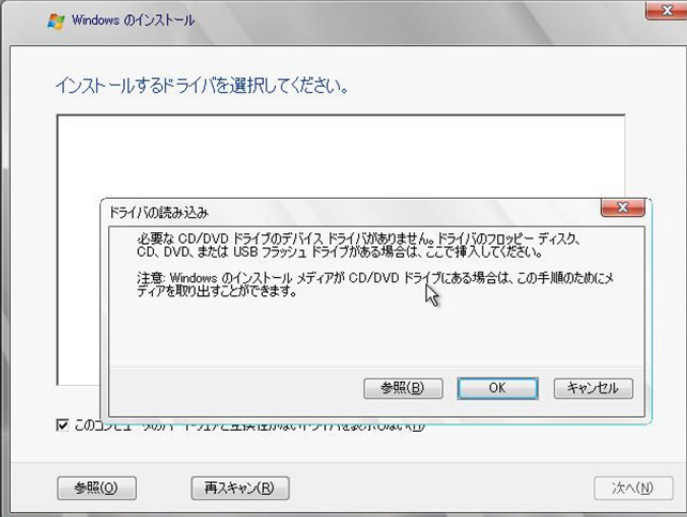

**3** インストールドライバの入っているフォルダを選択します。 次のフォルダを選択し、[OK]をクリックしてください。 [CD/DVD ドライブ] :\Drivers\MegaSR\W2K8R2x64

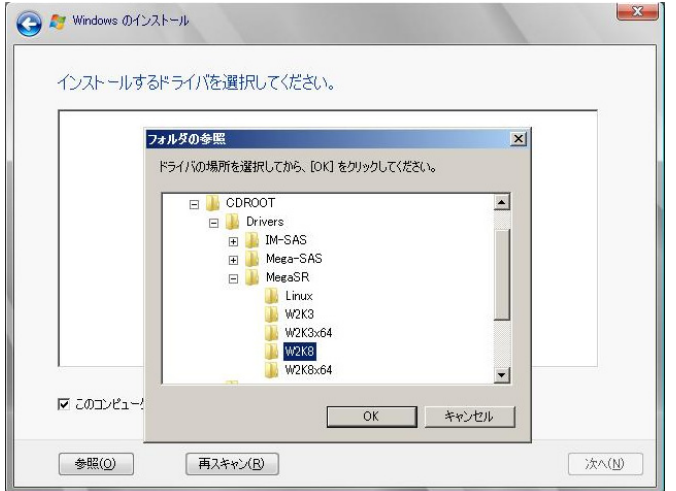

※画面イメージは Windows Server 2008 の場合を使用しています。

## **4** 下記のドライバを選択し[次へ]をクリックしてください。

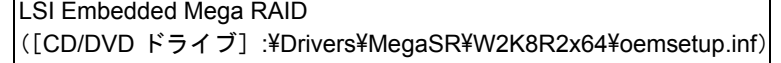

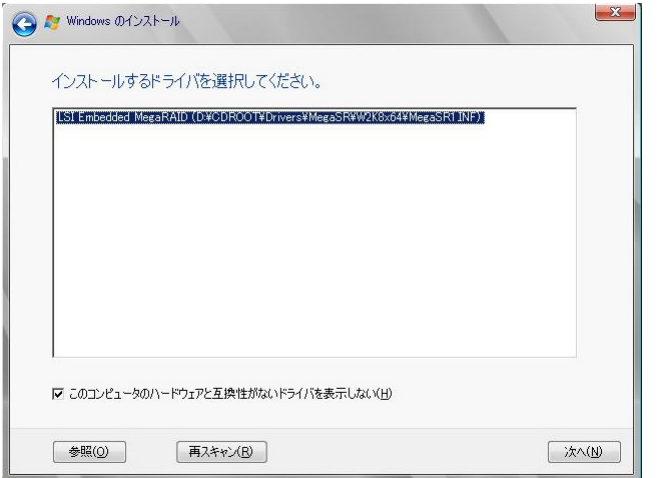

※画面イメージは Windows Server 2008 の場合を使用しています。

## **5 Windows** インストール **DVD** に戻した後、手順 **[4\(P.43\)](#page-42-0)** へ進みます。

## ●**Windows Server 2008 の場合**

## **1** 次の画面で、ドライバフロッピーをセットします。

[参照]をクリックし、インストールドライバの入っているフォルダを選択します。

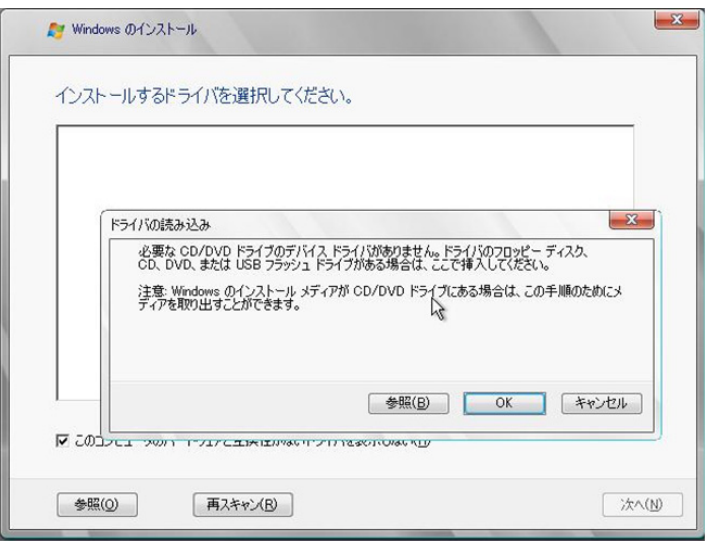

**2** インストールドライバを選択後、次のメッセージが画面に表示されます。

LSI Embedded MegaRAID (A:\MegaSR1.INF)

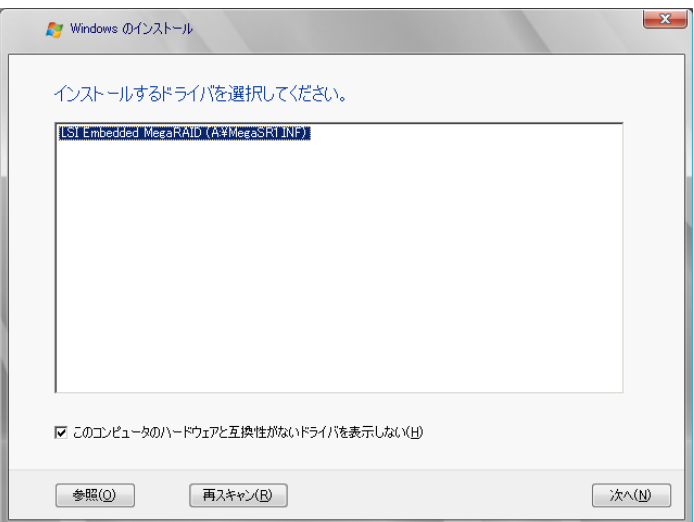

**3**[次へ]をクリックした後、手順 **[4\(P.43\)](#page-42-0)** へ進みます。

## <span id="page-38-0"></span>**SAS アレイコントローラカード (MegaRAID SAS) 使用時**

## ●**Windows Server 2008 R2 の場合**

アレイコントローラドキュメント&ツール CD にて、OS 標準のドライバを使用する旨の記載があるは、 ドライバの手動インストールは不要です。手順 [4\(P.43\)](#page-42-0) へ進みます。 ドライバが収録されている場合は、Windows Server 2008 と同様の手順です。

#### ●**Windows Server 2008** の場合

**1** 次の画面が表示された後、「ドライバの読み込み」をクリックしドライバインストール画面 に移動します。

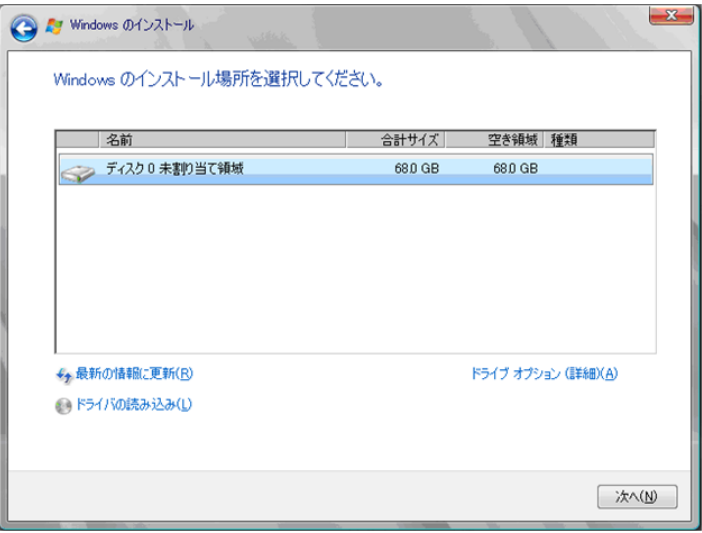

**2** 次の画面で、**Windows** インストール **DVD** をアレイコントローラドキュメント&ツール **CD** に入れ替えた後、[参照]をクリックします。

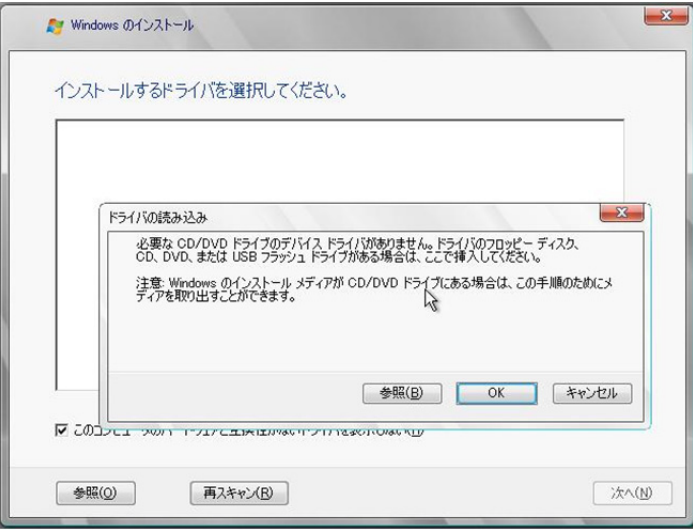

**3** インストールドライバの入っているフォルダを選択します。 次のフォルダを選択し、[OK] をクリックしてください。 Windows Server 2008 Standard/Enterprise (32-bit) の場合 「CD/DVD ドライブ] :\Drivers\Mega-SAS\W2K8

Windows Server 2008 Standard/Enterprise (64-bit)の場合 「CD/DVD ドライブ] :\Drivers\Mega-SAS\W2K8x64 **Windows Server 2008 R2 Standard/Enterprise** の場合 「CD/DVD ドライブ] :\Drivers\Mega-SAS\W2K8x64R2

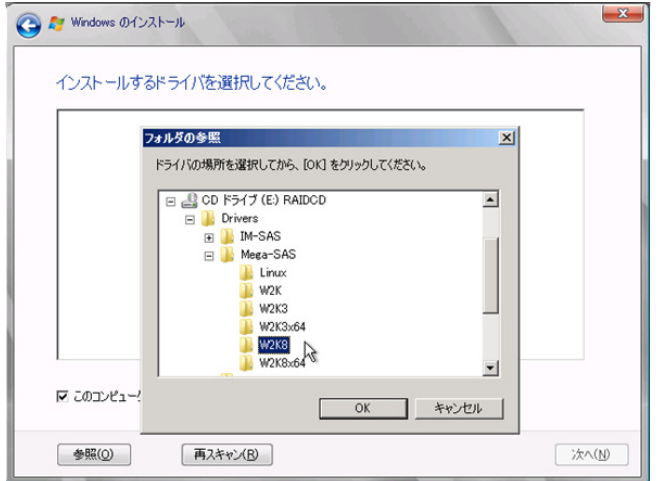

## **4** 下記のドライバを選択し[次へ]をクリックしてください。 Windows Server 2008 Standard/Enterprise (32-bit)の場合

RAID 5/6 SAS based on LSI MegaRAID ([CD/DVD ドライブ] :¥Drivers¥Mega-SAS¥W2K8¥oemsetup.inf)

#### Windows Server 2008 Standard/Enterprise (64-bit) の場合

RAID 5/6 SAS based on LSI MegaRAID ([CD/DVD ドライブ] :¥Drivers¥Mega-SAS¥W2K8x64¥oemsetup.inf)

## **Windows Server 2008 R2 Standard/Enterprise** の場合

RAID 5/6 SAS based on LSI MegaRAID ([CD/DVD ドライブ]:¥Drivers¥Mega-SAS¥W2K8x64R2¥oemsetup.inf)

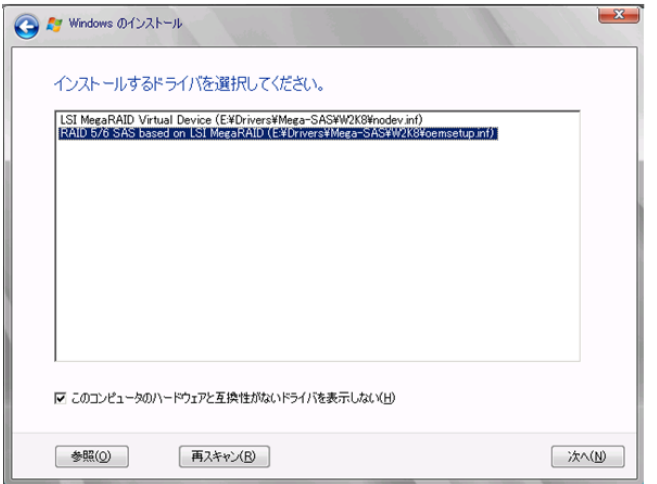

**5 Windows** インストール **DVD** に戻した後、手順 **[4\(P.43\)](#page-42-0)** へ進みます。

## <span id="page-40-0"></span>**SAS** コントローラカード/オンボード **IM**(**Integrated Mirroring SAS**)使用時または、アレ イ未構成時(**SAS** ハードディスク)

#### ●**Windows Server 2008 R2** の場合

アレイコントローラドキュメント&ツール CD にて、OS 標準のドライバを使用する旨の記載があるは、 ドライバの手動インストールは不要です。手順 [4\(P.43\)](#page-42-0) へ進みます。 ドライバが収録されている場合は、Windows Server 2008 と同様の手順です。

#### ●**Windows Server 2008 の場合**

**1** 次の画面が表示された後、「ドライバの読み込み」をクリックし、ドライバインストール画 面に移動します。

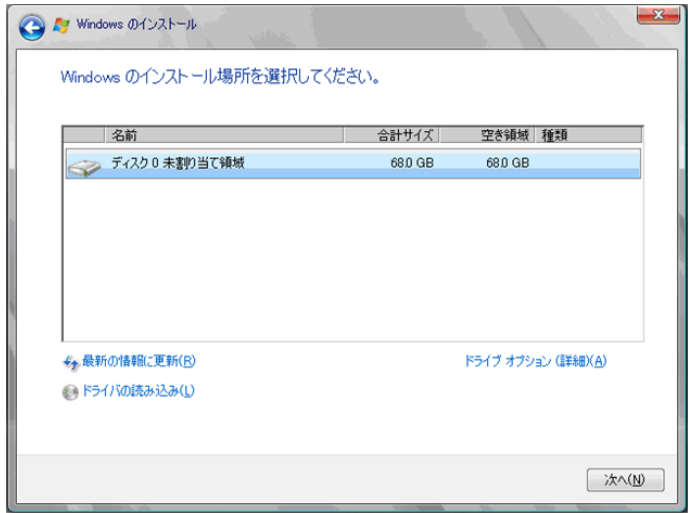

**2** 次の画面で、**Windows** インストール **DVD** をアレイコントローラドキュメント&ツール **CD** に入れ替えた後、[参照]をクリックします。

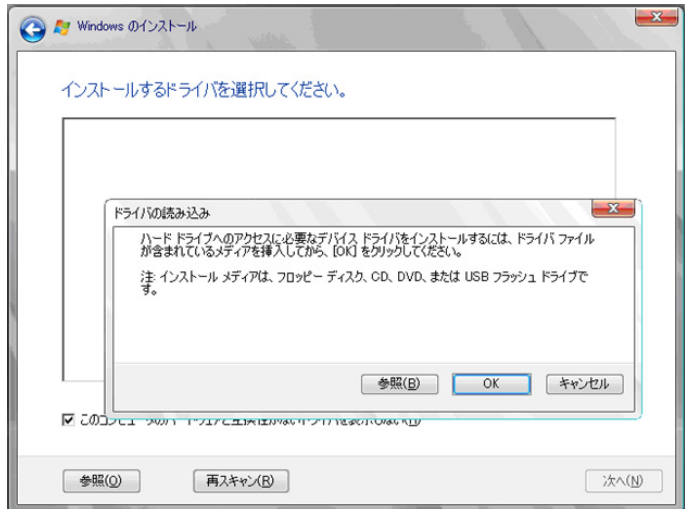

**3** インストールドライバの入っているフォルダを選択します。 次のフォルダを選択し、[OK]をクリックしてください。

Windows Server 2008 Standard/Enterprise (32-bit) の場合

[CD/DVD ドライブ] :¥Drivers¥IM-SAS¥W2K8 Windows Server 2008 Standard/Enterprise (64-bit)の場合 [CD/DVD ドライブ]:¥Drivers¥IM-SAS¥W2K8x64

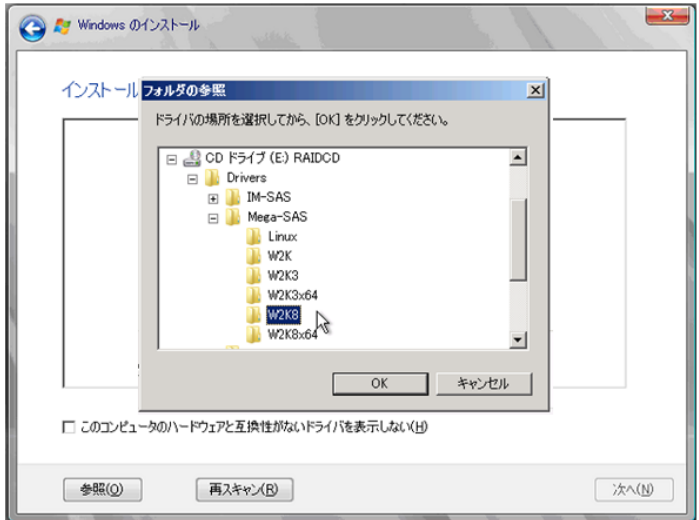

## **4** 次のドライバを選択し[次へ]をクリックしてください。 Windows Server 2008 Standard/Enterprise (32-bit)の場合

LSI Adapter, SAS 3000 series, 4-port with 1064E -StorPort ([CD/DVD ドライブ]:¥Drivers¥IM-SAS¥W2K8¥Isi\_sas.inf)

Windows Server 2008 Standard/Enterprise (64-bit)の場合

LSI Adapter, SAS 3000 series, 4-port with 1064E -StorPort ([CD/DVD ドライブ]:¥Drivers\IM-SAS\W2K8x64\lsi\_sas.inf)

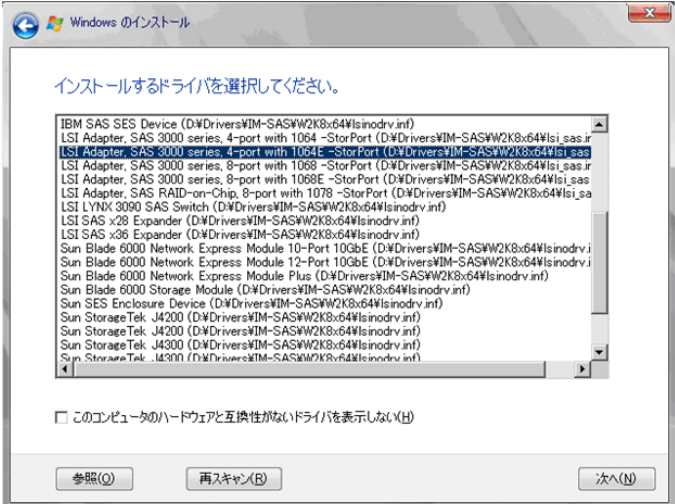

**5 Windows** インストール **DVD** に戻した後、手順 **[4\(P.43\)](#page-42-0)** へ進みます。

## <span id="page-41-0"></span>アレイ未構成時(**SATA** ハードディスク)

ドライバの手動インストールは不要です。手順 [4\(P.43\)](#page-42-0) へ進みます。

## <span id="page-42-0"></span>*4* インストールする **Operating System** を選択します。

次の画面から「Windows Server 2008 Standard ( フルインストール )」または「Windows Server 2008 Enterprise ( フルインストール )」を選択します。

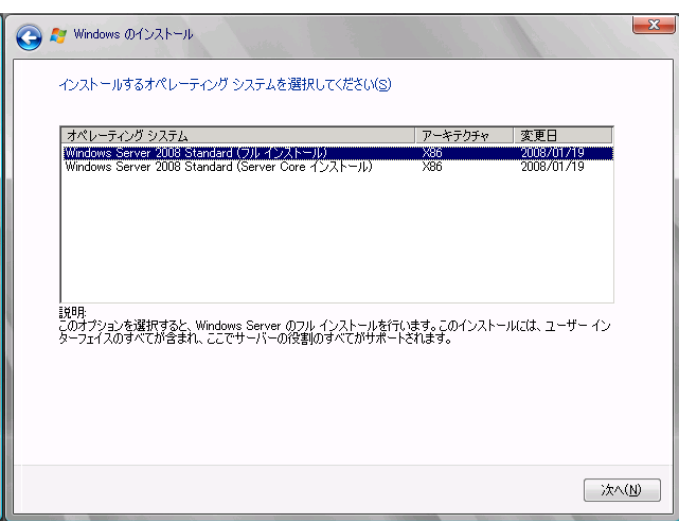

## 5 次の画面が表示されたら内容をよく読んだうえで、[条項に同意します]にチェックをつけ て、[次へ] をクリックします。

セットアッププログラムにより、OS のインストール作業が自動で行われます(数回、再起動されます)。

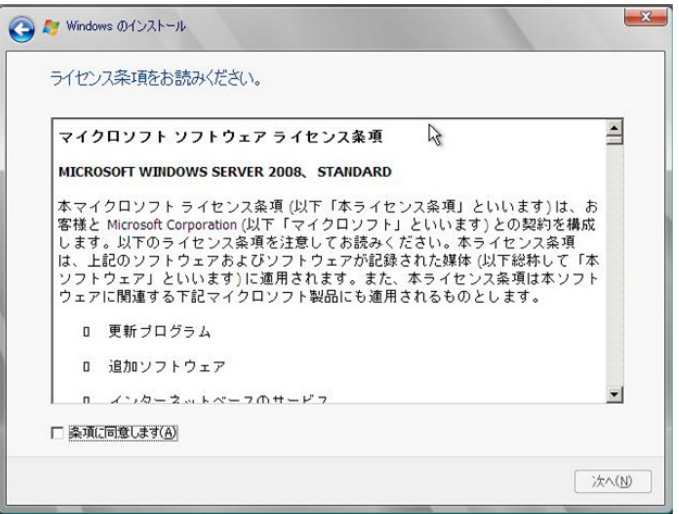

#### *6* **Windows Server 2008**(または **x64**)**Service Pack** を適用します。

適用に当たっては次の Web から各装置の留意事項などをご確認ください。

http://primeserver.fujitsu.com/primergy/software/windows/os/2008-sp2/

## *7* **LAN** ドライバをインストールします。

以下の Web から最新の LAN ドライバをダウンロードして、そのドライバと同時にダウンロードできる 手順書に従って LAN ドライバをインストールしてください。

http://primeserver.fujitsu.com/primergy/downloads/

また、デバイスマネージャで表示されるオンボード LAN の名称は次のようになります。

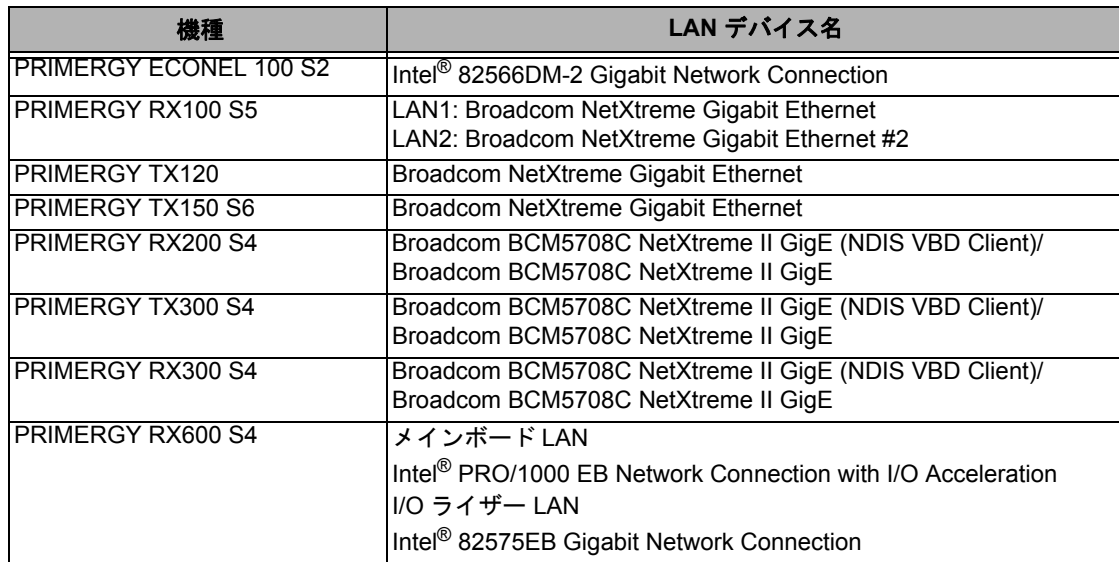

## *8* **Intel Chipset** のドライバをインストールします。

Windows Server 2008 R2 をインストールする場合は、ドライバの手動インストールは不要です。

#### **PRIMERGY ECONEL 100 S2** / **RX100 S5** / **TX150 S6** の場合

「infinst autol.exe」をダブルクリックして実行し、画面の指示に従います。 インストール後、コンピュータを再起動します。

#### **PRIMERGY TX120** / **RX200 S4** / **TX300 S4** / **RX300 S4** / **RX600 S4** の場合

この手順は必要ありません。手順 8 へ進みます。

## *9* ディスプレイドライバをインストールします(**Windows Server 2008**)。

Windows Server 2008 の場合は、次の手順でインストールします。

#### **PRIMERGY ECONEL 100 S2** の場合

- **1**「スタート」ボタン→「管理ツール」→「コンピュータの管理」の順にクリックします。
- **2** 表示された一覧から「デバイスマネージャ」をクリックします。
- **3**「ディスプレイアダプタ」配下の「標準 **VGA** グラフィックアダプタ」をダブルクリックす るとプロパティ画面が表示されます。
- 4 [ドライバ] タブをクリックし、[ドライバの更新]をクリックします。「ドライバソフト ウェアの更新」画面が表示されます。
- **5**「コンピュータを参照してドライバソフトウェアを検索します」をクリックします。
- **6**[参照]をクリックし、下記のフォルダを選択します。 Windows Server 2008 Standard (32-bit)の場合 [CD/DVD ドライブ] :¥ATI¥32 ATI¥Driver¥XP INF Windows Server 2008 Standard (64-bit) の場合 [CD/DVD ドライブ] :\ATI\64 ATI\Driver\XP6A\_INF
- **7** ドライバがインストールされると次のメッセージが表示されます。 このデバイスのドライバソフトウェアのインストールを終了しました:ATI ES1000
- **8** インストール後、サーバを再起動します。

**44**

PRIMERGY ECONEL 100 S2 の VGA チップのインストールはインストー PPOINT ラーで実施できません。 他機種と違って ATI の VGA チップですので、ドライバが違います。また、 スタートアップディスクには含まれておりませんので、Web からダウン ロードしたドライバを使用する必要があります。

**PRIMERGY RX100 S5** / **TX150 S6** / **RX200 S4** / **TX300 S4** / **RX300 S4** の場合 「install kronos2 vga.bat」をダブルクリックして実行します。完了後、再起動します。 **PRIMERGY TX120** の場合 「install\_kronos1\_vga.bat」をダブルクリックして実行します。完了後、再起動します。

**PRIMERGY RX600 S4** の場合

「ServerEnginesG200e\_Kronos2\_SETUP.exe」をダブルクリックして実行します。完了後、再 起動します。

手順 11 に准みます。

### *10* ディスプレイドライバをインストールします(**Windows Server 2008 R2**)。

Windows Server 2008 R2 の場合、下記 Web から該当のディスプレイ ドライバをダウンロードして、その ドライバと同時にダウンロードできる手順書にしたがってディスプレイ ドライバをインストールしてく ださい。

http://primeserver.fujitsu.com/primergy/downloads/

ただし、PRIMERGY ECONEL 100 S2 の場合は、次をダブルクリックして実行します。 [DVD ドライブ]:\DRV\VIDEO\ATI\W2K8R2\ATI\_install.bat

## *11* **SAS** カードのドライバをインストールします。

次の Web から最新の PCI-Express SAS Card Document & Tool CD をダウンロードして、取扱説明書に従っ て SAS カード ドライバをインストールしてください。

http://primeserver.fujitsu.com/primergy/downloads/

#### *12* **ServerView** をインストールします。

ServerView は Web(http://primeserver.fujitsu.com/primergy/)からダウンロードしてください。インストー ル方法については、次のマニュアルをご覧ください。

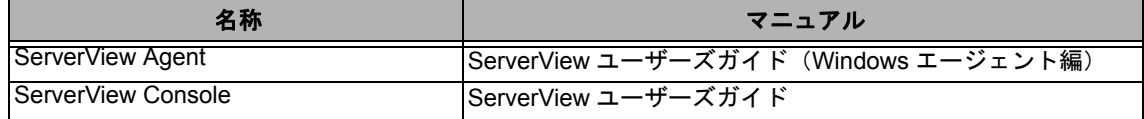

### **13 RAID 管理ツール (ServerView RAID) のインストールを行います。**

インストールに必要な設定を行います。 詳しい内容については、アレイコントローラ の『ユーザーズガイド』をご覧ください。

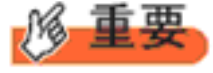

RAID 管理ツールは、アレイコントローラの監視・管理および保守作業を行うため に必要です。必ずインストール、設定を行ってください。

Windows Server 2008 R2 をご使用の場合は、これでインストールは終了です。 その他のドライバのインストールについては各ドライバのマニュアルを参照してください。 Windows Server 2008 をご使用の場合は、手順 14 へ進みます。

## *14* **PRIMERGY RX600 S4** の場合、レジストリを編集できる状態にし、次のレジストリキーを追 加します。

Windows Server 2008 R2 をご使用の場合は必要ありません。

キー:HKEY\_LOCAL\_MACHINE\SYSTEM\CurrentControlSet\services\PCI\Parameters 値の名前 :111d8018 値の種類 :REG\_BINARY 値のデータ:00 00 10 00 00 00 00 00

## *15* 必要な **OS** のホットフィックスをインストールします。

安定稼動のために、下記 URL の「留意事項」に必要なホットフィックスの情報を掲載しておりますの で、ご覧いただき、対応してください。なお、ホットフィックスの入手については、マイクロソフトの ダウンロードセンターより入手していただくか、SupportDesk 契約を結んでいるお客様は、SupportDesk へお問い合わせください。

http://primeserver.fujitsu.com/primergy/software/windows/os/2008/

Windows Server 2008 R2 をご使用の場合は必要ありません。

$$
\mathscr{G} \ncong \mathbb{F}
$$

#### **PRIMERGY RX600 S4** の場合

PRIMERGY スタートアップディスクに格納されている次のファイルを実行してホットフィックス モジュールを必ず適用してください。

**Windows Server 2008 (32-bit)の場合** [CD/DVD ドライブ]: \Hotfix\Essential\W2K8\Windows6.0-KB956115-x86.msu \Hotfix\Essential\W2K8\Windows6.0-KB955252-x86.msu \Hotfix\Essential\W2K8\Windows6.0-KB954429-x86.msu

**Windows Server 2008 (64-bit) の場合** 

[CD/DVD ドライブ]: \Hotfix\Essential\W2K8x64\Windows6.0-KB956115-x64.msu \Hotfix\Essential\W2K8x64\Windows6.0-KB955252-x64.msu \Hotfix\Essential\W2K8x64\Windows6.0-KB954429-x64.msu

これで Windows Server 2008 のインストールは終了です。 その他のドライバのインストールについては各ドライバのマニュアルを参照してください。

## ■ 運用を開始する前に

OS インストール後は『ユーザーズガイド』の「第 4 章 OS インストール後の操作」をご覧にな り、必要な操作を行ってください。

# 第 **4** 章

インストール

# <span id="page-46-0"></span>**Windows Server 2008 Server Core** の

手動で **Windows Server 2008/2008 R2 Server Core** をインストールする手順を説明します。

4.1 [インストール前の準備](#page-47-0) 4.2 [インストール手順](#page-57-0)

**\*Windows Server 2008** の対応状況について 弊社 HP (http://primeserver.fujitsu.com/primergy/software/windows/os/2008/)に随時最新情報を掲載 しておりますので、ご確認ください。 **\*Windows Server 2008 R2** の対応状況について

弊社 HP (http://primeserver.fujitsu.com/primergy/software/windows/os/2008-r2/)に随時最新情報を掲 載しておりますので、ご確認ください。また、一部の製品では、製品添付のソフトウェアは Windows Server 2008 / 2008 R2 に対応しておりません。

## <span id="page-47-0"></span>4.1 インストール前の準備

インストールを開始する前に必要な準備について説明します。

## <span id="page-47-1"></span>**4.1.1** ドライバディスクの作成

- PRIMERGY スタートアップディスク内の ServerStart を使用してドライバディスクを作成する 方法については、『ユーザーズガイド』をご覧ください。
- Web (http://primeserver.fujitsu.com/primergy/) からダウンロードしてドライバを作成する方法 については、Web に公開されている手順書をご覧ください。
- アレイコントローラドキュメント&ツール CD は Web から最新版をダウンロードして作成して ください。
- PCI-Express SAS Card Document & Tool CD は Web から最新版をダウンロードして作成して ください。

## ■ アレイコントローラのドライバ

Windows Server 2008 をインストールする前に、必要なドライバを用意してください。

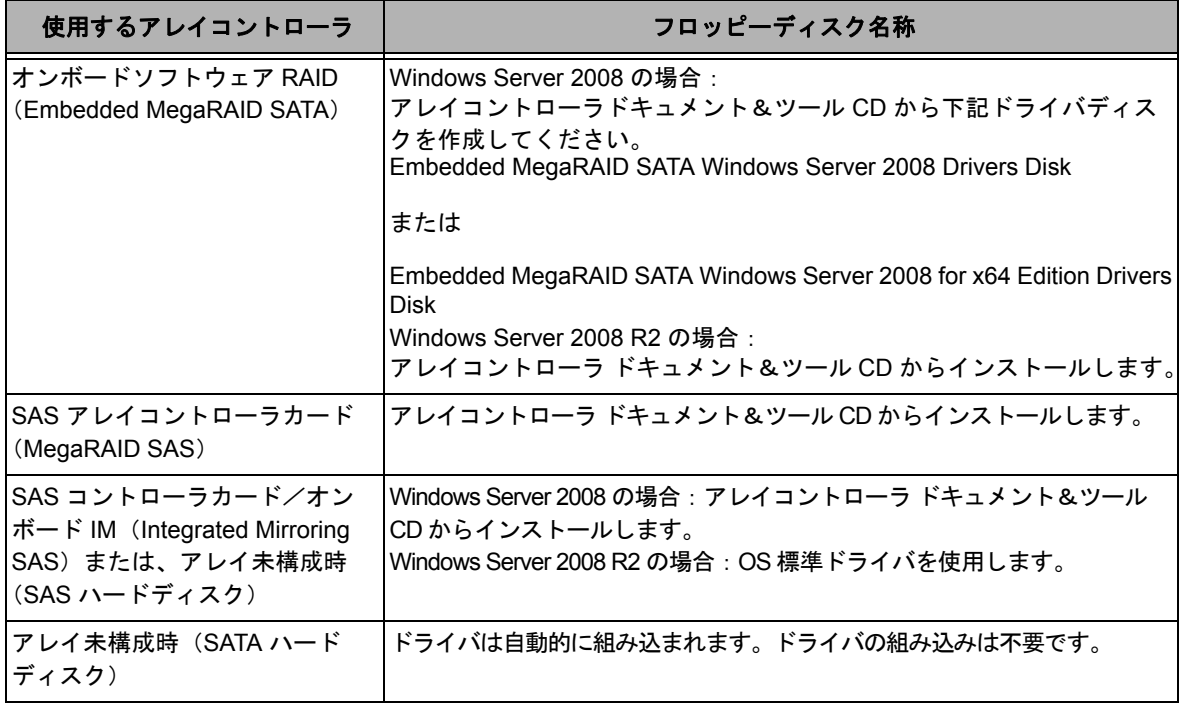

## ■オンボード LAN /拡張カードのドライバ

機種により作成するドライバディスクが異なります。ご使用の機種をご確認のうえ、ドライバ ディスクを作成してください。

**PPOINT** 

最新のドライバは、インターネット情報ページ内の『ダウンロード』で提供 しています。

http://primeserver.fujitsu.com/primergy/

## ● **PRIMERGY ECONEL 100 S2**

## **Windows Server 2008** の場合

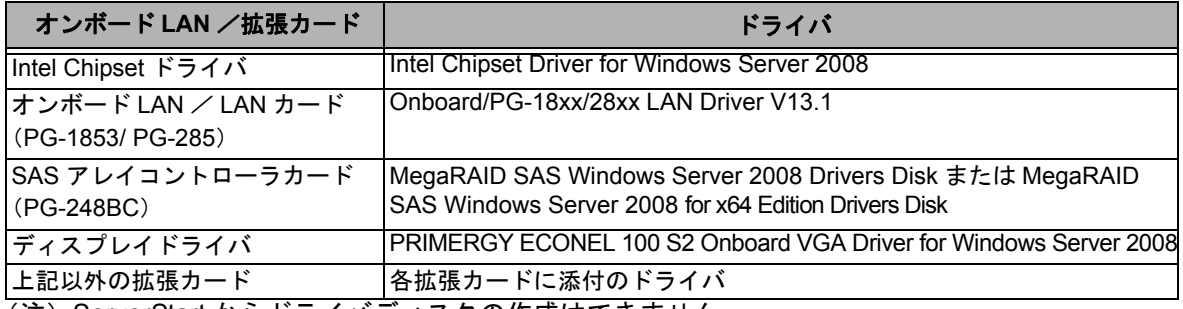

(注)ServerStart からドライバディスクの作成はできません。

## **Windows Server 2008 R2** の場合

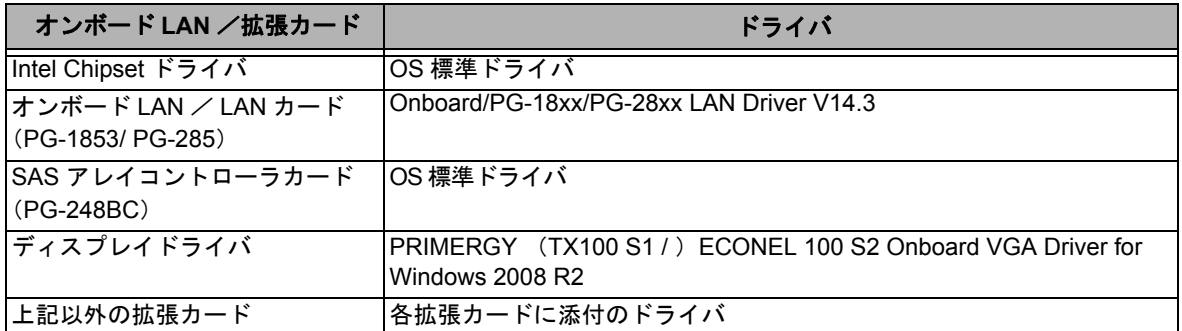

## ● **PRIMERGY RX100 S5**

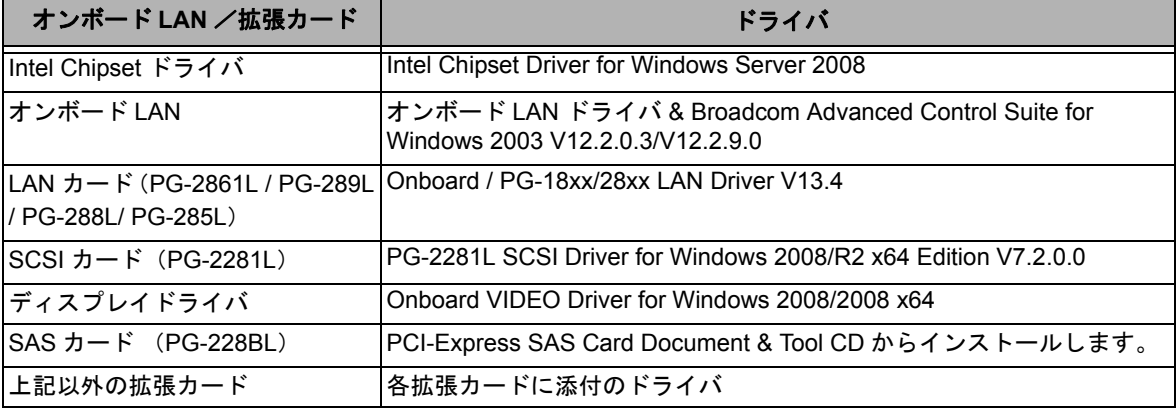

## **Windows Server 2008 R2** の場合

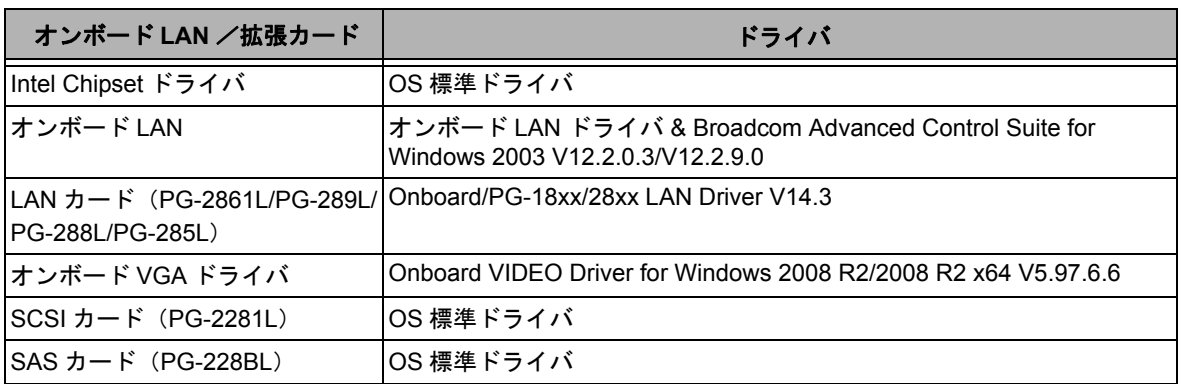

## ● **PRIMERGY TX120**

## **Windows Server 2008** の場合

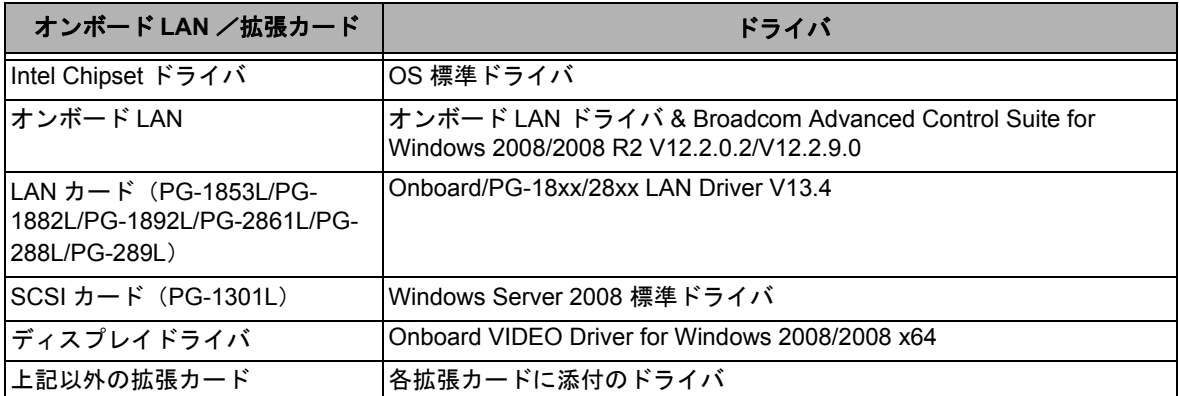

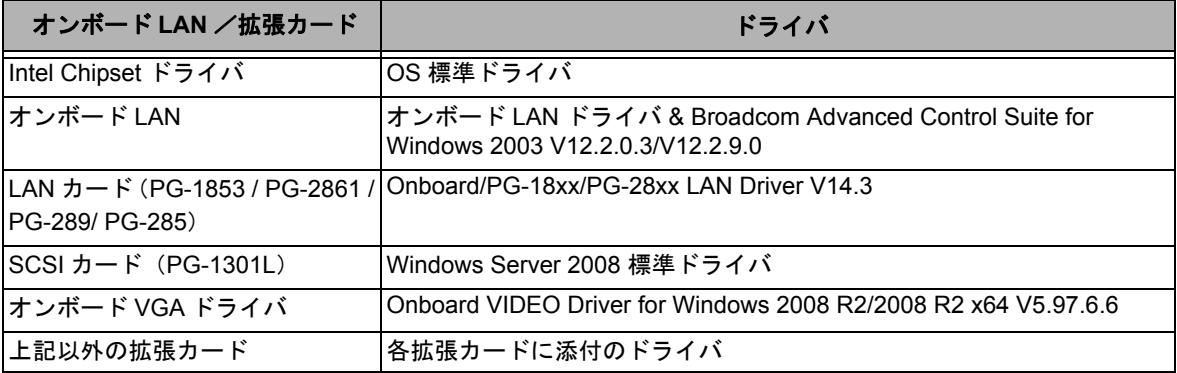

## ● **PRIMERGY TX150 S6**

**Windows Server 2008** の場合

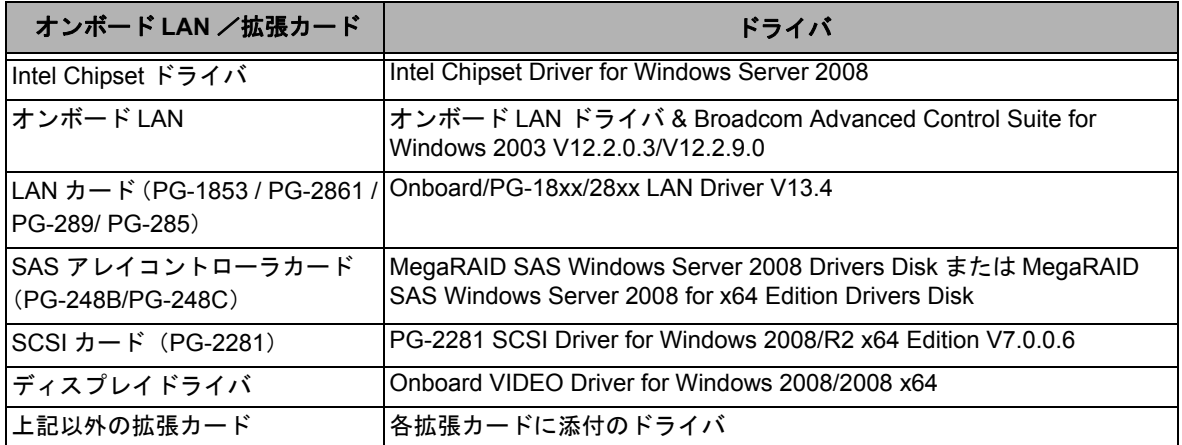

## **Windows Server 2008 R2** の場合

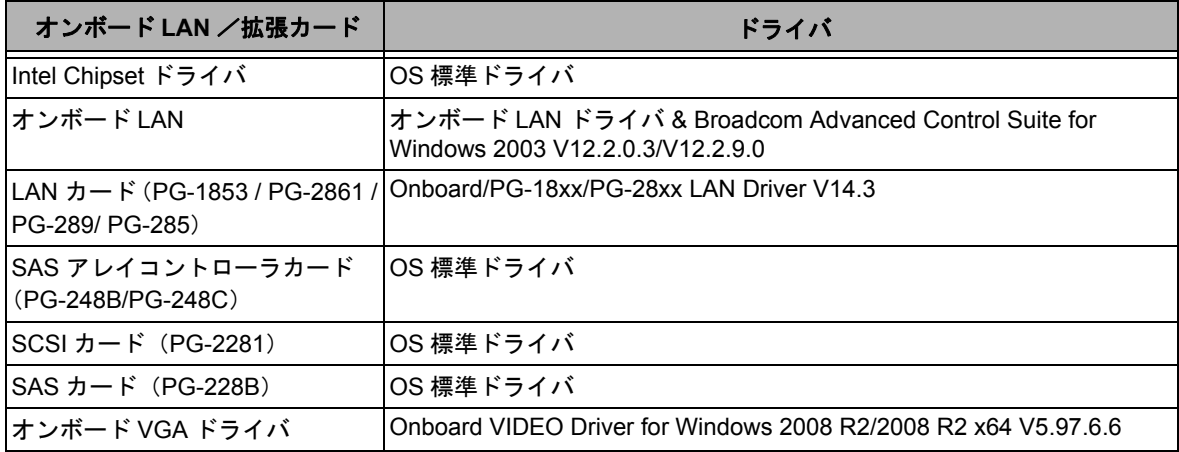

## ● **PRIMERGY RX200 S4**

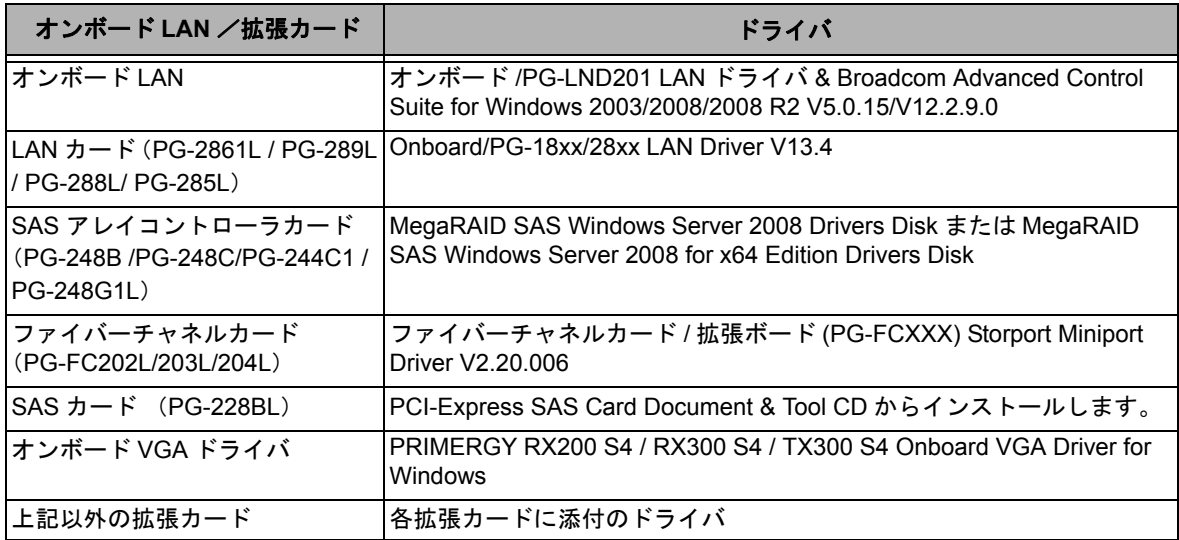

## **Windows Server 2008 R2** の場合

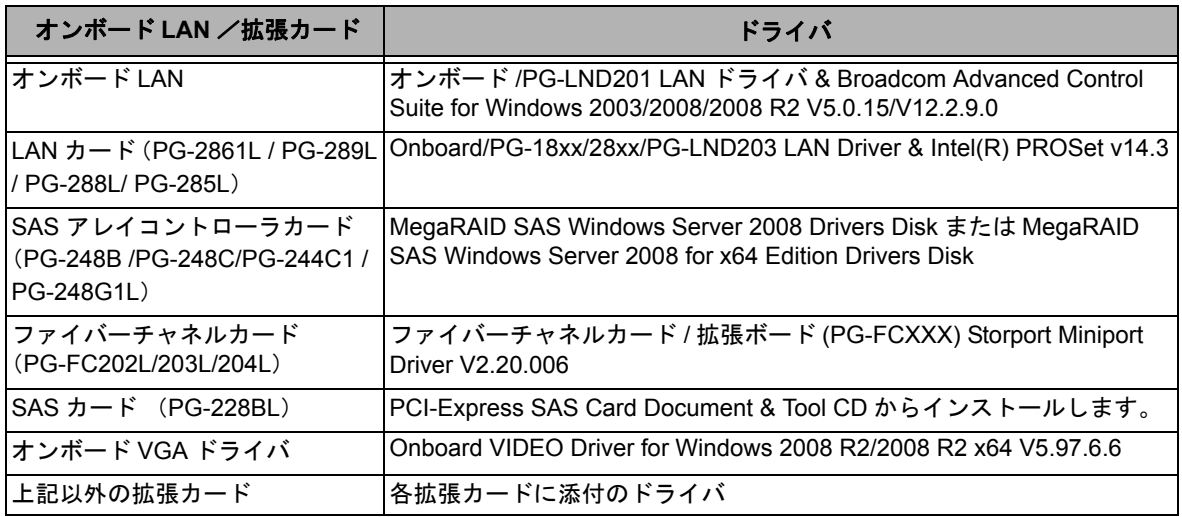

### ● **PRIMERGY TX300 S4**

## **Windows Server 2008** の場合

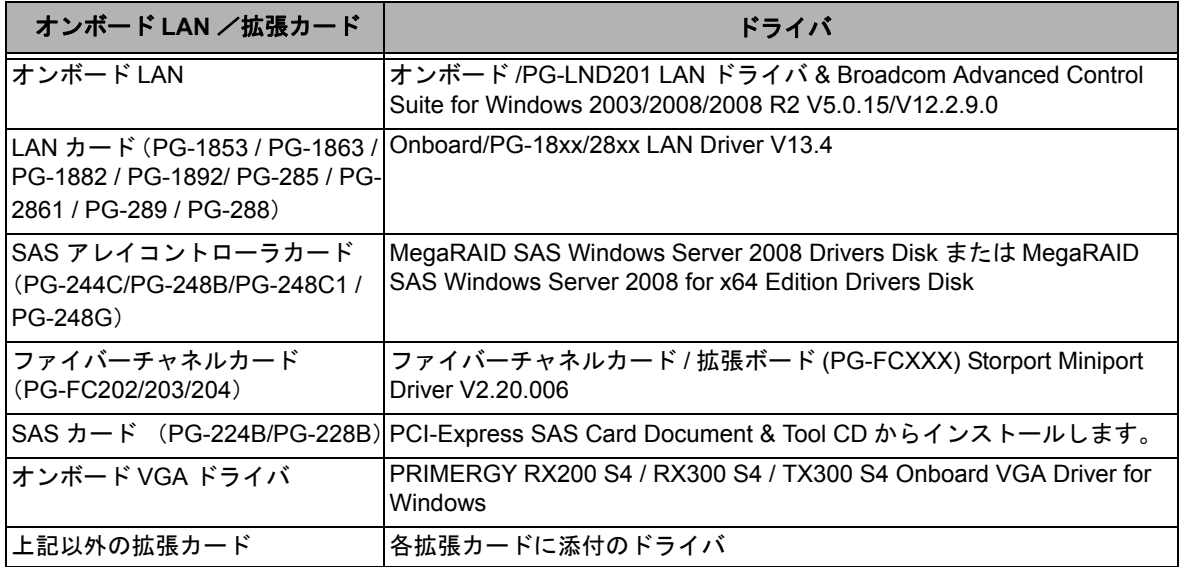

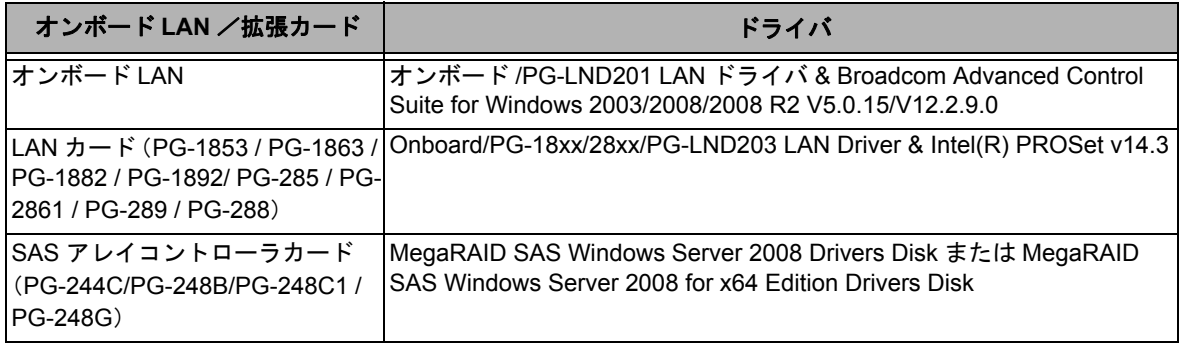

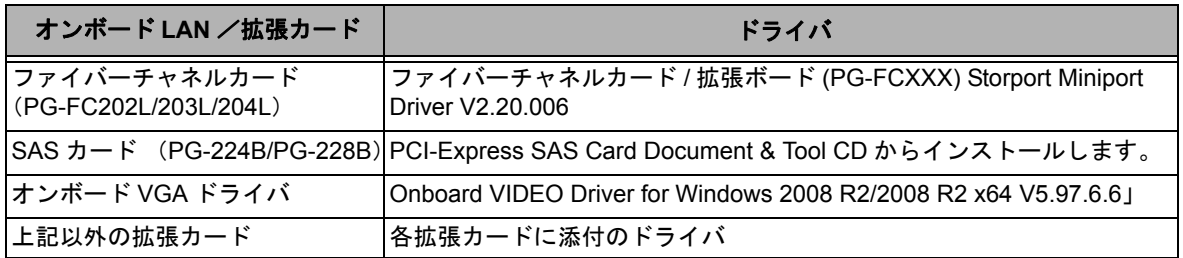

## ● **PRIMERGY RX300 S4**

## **Windows Server 2008** の場合

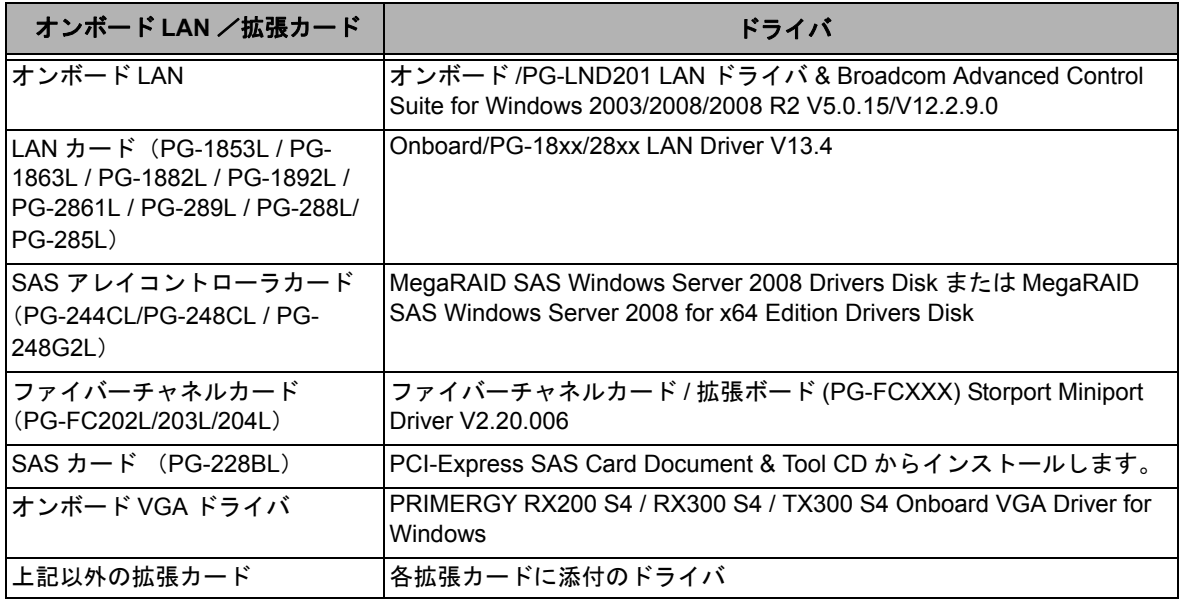

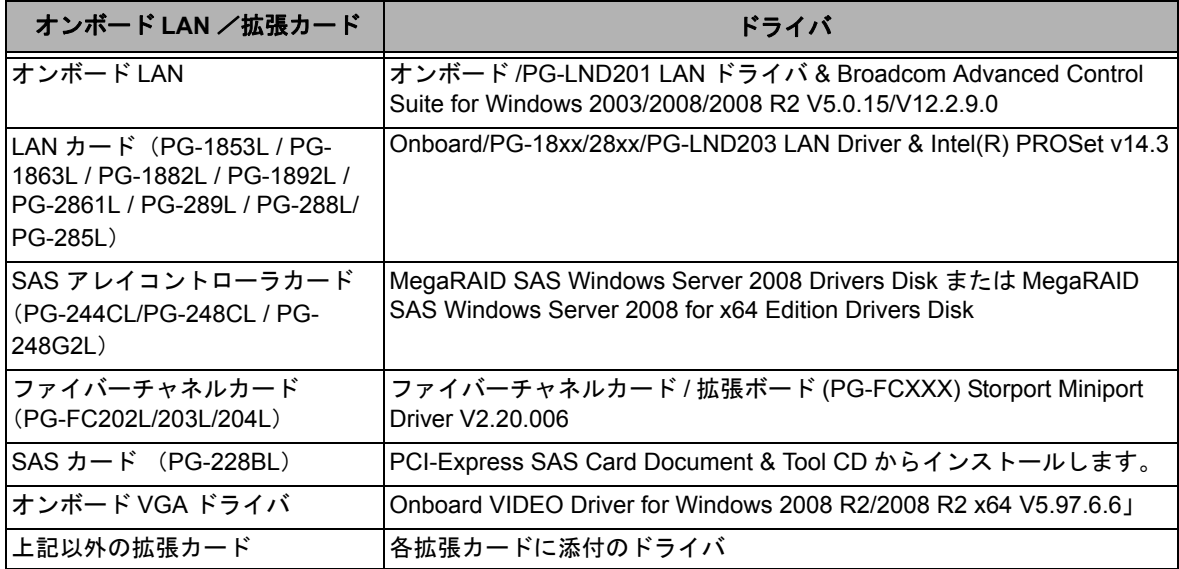

## ● **PRIMERGY RX600 S4**

## **Windows Server 2008** の場合

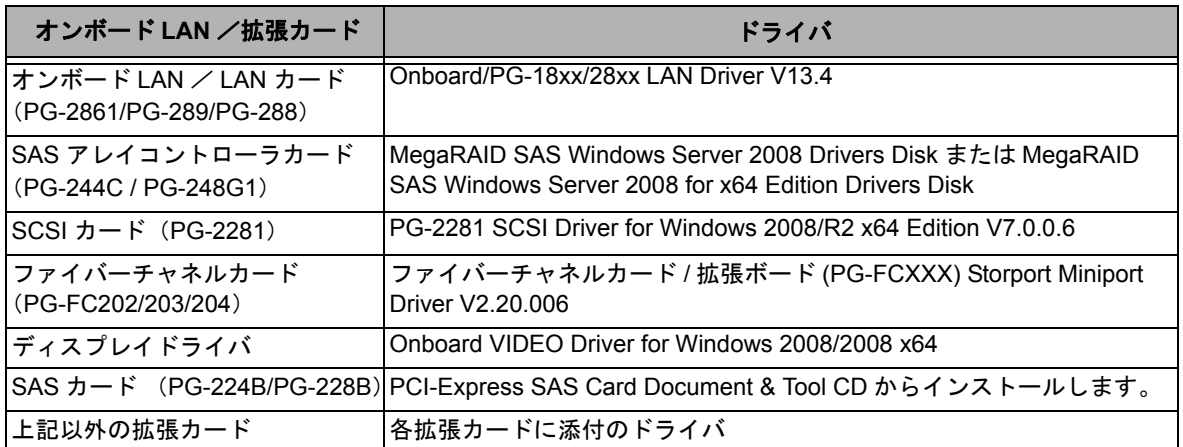

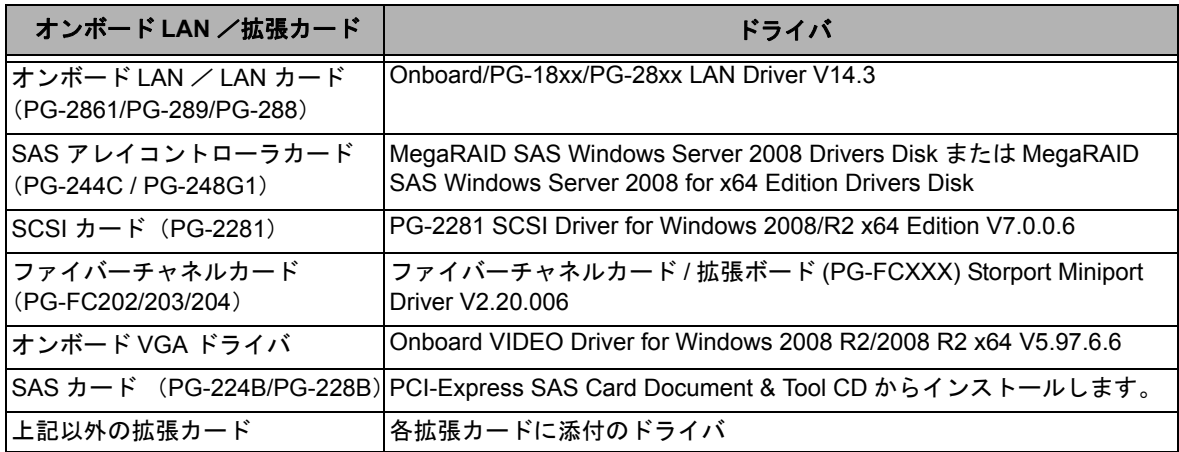

## <span id="page-54-0"></span>**4.1.2** アレイの構成

アレイ構成で運用を行う場合は、OS をインストールする前に、アレイを構成してください。

## *1* サーバの電源を入れます。

## *2* アレイを構成します。

使用するアレイコントローラにより、作成方法が異なります。

#### オンボードソフトウェア **RAID**(**Embedded MegaRAID SATA**)を使用の場合

次のメッセージが画面に表示されたら【Ctrl】+【M】キーまたは【Enter】キーを押します。

Press Ctrl-M or Enter to run LSI Software RAID Setup Utility.

SATA セットアップユーティリティが起動し、Management Menu が表示されます。 以降の操作は、アレイコントローラ ドキュメント & ツール CD 内の『Embedded MegaRAID SATA ユー ザーズガイド』をご覧ください。

#### **SAS** コントローラカードまたはオンボード **IM**(**Integrated Mirroring SAS**)を使用の場合

次のメッセージが画面に表示されたら【Ctrl】+【C】キーを押します。

Press Ctrl C to start LSI Configuration Utility

BIOS Utility が起動します。 以降の操作は、アレイコントローラ ドキュメント & ツール CD 内の『Integrated Mirroring SAS ユーザー ズガイド』をご覧ください。

#### **SAS** アレイコントローラカード(**MegaRAID SAS**)を使用の場合

サーバ本体の電源を入れ、次のメッセージが画面に表示されたら【Ctrl】+【H】キーを押します。

Press <Ctrl><H> for WebBIOS

WebBIOS が起動します。 以降の操作は、アレイコントローラ ドキュメント & ツール CD 内の『MegaRAID SAS ユーザーズガイ ド』をご覧ください。

### *3* サーバの電源を切ります。

## <span id="page-54-1"></span>**4.1.3** アレイ構成をしない場合の留意点

ECONEL100 S2 のディスクレスタイプにおいて、アレイ未構成で OS の手動インストールを行う とき、SAS アレイコントローラカードを搭載の場合は、BIOS 設定で [SATA RAID Enable] を 「Disabled」に変更する必要があります。 [SATA RAID Enable] を「Disabled」に変更しないと、インストールに失敗する場合があります。

## <span id="page-55-0"></span>**4.1.4** 内蔵オプションの取り付け

OS インストールの前に、内蔵オプションを取り付けます。内蔵オプションの取り付け方法につい ては、『ユーザーズガイド』の「第 6 章 内蔵オプションの取り付け」をご覧ください。

◆ OS をインストールするサーバに、次の内蔵/外付けオプション装置が すでに取り付けられている場合は、次の「■ OS インストール前の留意 事項」を必ずご確認ください。留意事項を確認せずに OS をインストー ルすると、誤った媒体に OS がインストールされる場合がありますの で、ご注意ください。

- ・内蔵データカートリッジドライブユニット
- ・内蔵ハードディスクユニットベイ変換機構
- ・PRIMERGY SX35
- ・ETERNUS などの外付けストレージシステム
- ◆ PRIMERGY RX600 S4 をご使用の場合は、次の「■ OS インストール前 の留意事項」を必ずご確認ください。留意事項を確認せずに OS をイン ストールすると、正常に OS がインストールできない場合がありますの で、ご注意ください。

## ■ OS インストール前の留意事項

#### ● 内蔵データカートリッジドライブユニットをご使用の場合

インストール前に必ずデータカートリッジドライブの接続ケーブルを本体よりはずしてくださ い。インストール完了後接続ケーブルを再度接続し、ご使用ください。

#### ● 内蔵ハードディスクユニットベイ変換機構または **PRIMERGY SX35** をご使用の場合

内蔵ハードディスクユニットベイ変換機構または PRIMERGY SX35 に搭載している内蔵ハー ドディスクユニットでアレイを構成済みの場合は、いったんアレイ構成を削除してください。 なお、アレイ構成を削除するとアレイ内のデータも削除されますので、アレイ構成を削除する 前に、ディスク内にデータがないことを確認してください。データがある場合 (OS 再インス トール時など)はバックアップを行ってください。 OS インストール後、アレイ構成の再設定およびバックアップデータの復旧を行ってください。

● **ETERNUS** などの外付けストレージシステムをご使用の場合

AC ケーブルを接続しないなど、OS のインストールが終了するまで、外付けストレージシステ ムの電源を入れないでください。

#### **● SATA ハードディスクをご使用の場合**

オンボード SATA コントローラに 2 本以上の SATA ハードディスクを接続し、アレイ構成をし ないで OS インストールする場合には、OS インストールに使用しない SATA ハードディスク は本体よりはずしてください。 インストール完了後再度取り付けて、ご使用ください。

#### ● **PRIMERGY RX600 S4** を **Windows Server 2008** でご使用の場合

PCI スロット 1 ~ 4 に拡張カードが搭載されている場合は取り外してから OS をインストール してください。また、次の手順で I/O ライザーカードの LAN ポートを無効にしてください。

OS インストール後、再度拡張カードの取り付け、I/O ライザーカードの LAN ポートを有効に してください。

- **1 BIOS** セットアップユーティリティを起動します。
- **2**「**Advanced**」メニューから「**Peripheral Configuration**」サブメニューを選択して 【**Enter**】キーを押します。
- **3**「**IO-Riser LAN Controller**」項目を「**Enabled**」から「**Disabled**」に変更します。
- **4**【**F10**】キーを押し、設定を保存して **BIOS** セットアップユーティリティを終了します。

## <span id="page-57-0"></span>4.2 インストール手順

Windows Server 2008 Server Core/Windows Server 2008 R2 Server Core の手動インストール手順 について説明します。

## ■ 用意するもの

- Windows Server 2008 の DVD ( インストールディスク )
- PRIMERGY スタートアップディスク(本体に添付)
- あらかじめ作成したドライバディスク

#### *1* **Windows Server 2008** の **DVD-ROM** を準備します。

サーバの電源を入れた直後に Windows Server 2008 の DVD-ROM (※)を CD/DVD ドライブにセットし ます。

※ 32-bit 用と 64-bit 用の DVD-ROM がありますので、確認してセットしてください(Windows Server 2008 R2 は、64-bit 用の DVD-ROM のみ)。

ハードディスクにアクティブ領域が設定されていると、画面に次のメッセージが表示されます。

Press any key to boot from CD or DVD . . . .

この場合、メッセージが表示されている間に何かキーを押すことで、DVD-ROM からブートします。

### *2* **Windows Server 2008** インストールのセットアップ画面が表示されます。

Windows Server 2008 R2 の場合は、セットアップ画面の前に、次のような言語選択画面が表示されます。 使用する言語は 日本語 です。

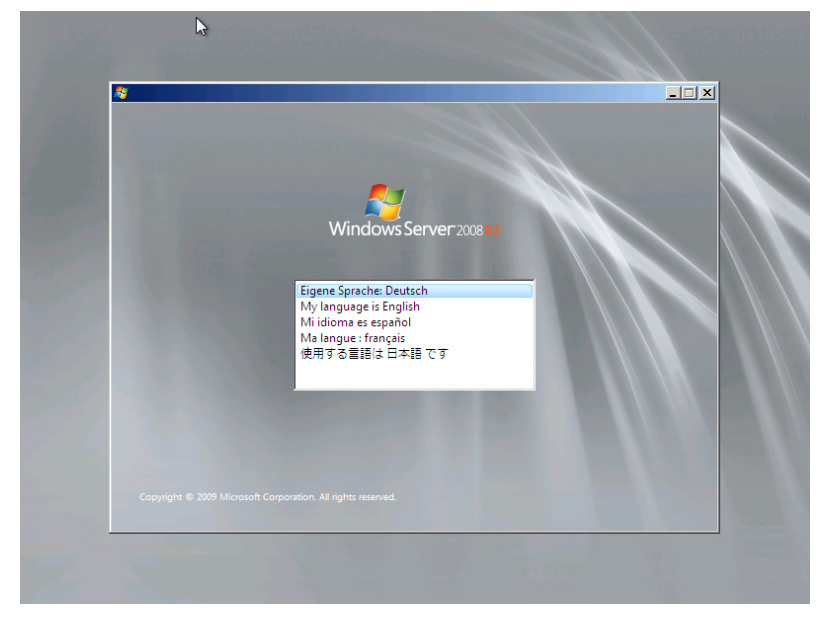

画面に従って各項目を設定した後、[次へ]をクリックします。その後、セットアップ画面に従って、イ ンストール作業を続行します。

[注1] BitLocker を使用する場合は、インストール時に指定のパーティション構成をする必要があります。 詳しくは、次の弊社 HP より「Windows Server® 2008 動作確認情報」→「Windows Server 2008 の一般 的な留意事項」の順にクリックし、『BitLocker™ Drive Encryption 機能の留意事項』をご覧ください。

http://primeserver.fujitsu.com/primergy/software/windows/

[注2] PRIMERGY RX200 S4 は、BitLocker をサポートしておりません。

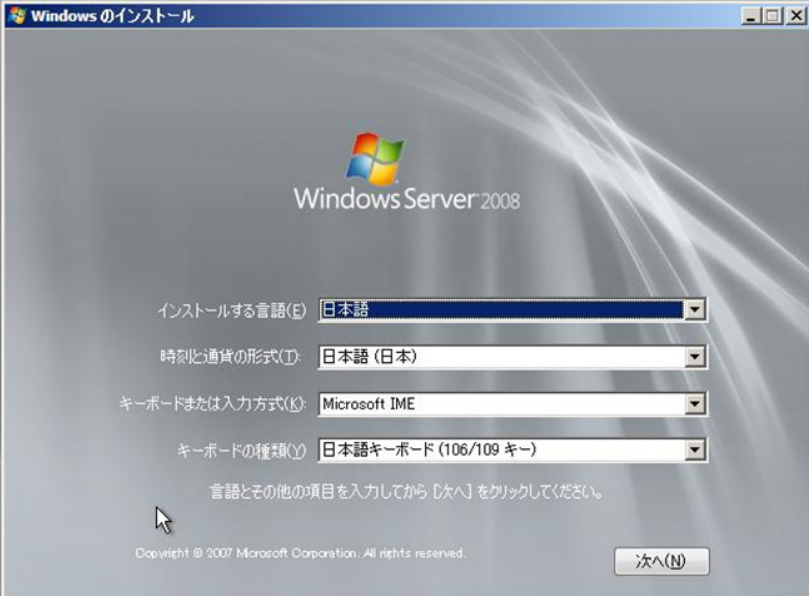

## *3* **RAID** のドライバを手動で組み込みます。

使用するドライバにより手順が異な り ます。

- オンボードソフトウェア RAID ([Embedded MegaRAID SATA](#page-59-0)) 使用時 (P.60)
- SAS アレイコントローラカード (MegaRAID SAS) 使用時 (P.63)
- SAS [コントローラカード/オンボード](#page-64-0) IM (Integrated Mirroring SAS) 使用時または、アレイ未構成 時 (SAS [ハードディスク\)](#page-64-0) (P.65)
- アレイ未構成時 (SATA [ハードディスク\)](#page-65-0) (P.66)

システムの構成によっては、手順 4・手順5と順序が逆になることがあります。

第 **4** 章 **[Windows Server 2008 Server Core](#page-46-0)** のインストール **OS** の手動インストール

### <span id="page-59-0"></span>**オンボードソフトウェア RAID (Embedded MegaRAID SATA) 使用時**

#### ●**Windows Server 2008 R2 の場合**

アレイコントローラドキュメント&ツール CD にて、OS 標準のドライバを使用する旨の記載があるは、 ドライバの手動インストールは不要です。手順 [4\(P.67\)](#page-66-0) へ進みます。

ドライバが収録されている場合は、次の手順でドライバをインストールしてください。

**1** 次の画面が表示された後、「ドライバの読み込み」をクリックしドライバインストール画面 に移動します。

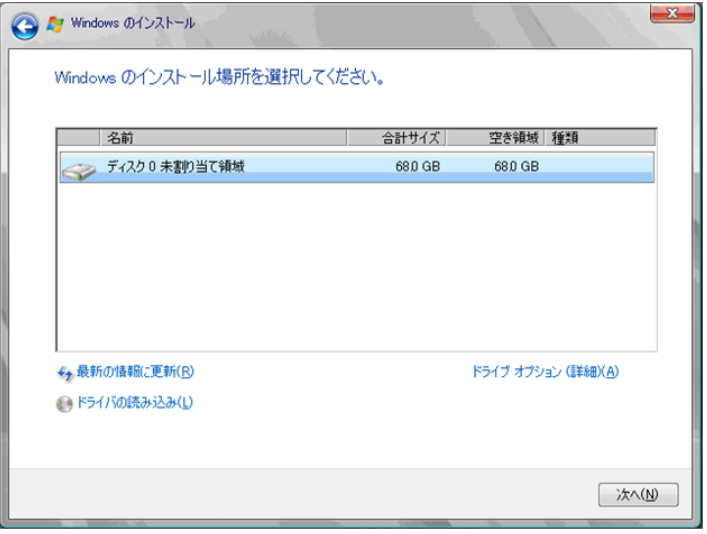

**2** 次の画面で、**Windows** インストール **DVD** をアレイコントローラドキュメント&ツール **CD** に入れ替えた後、[参照]をクリックします。

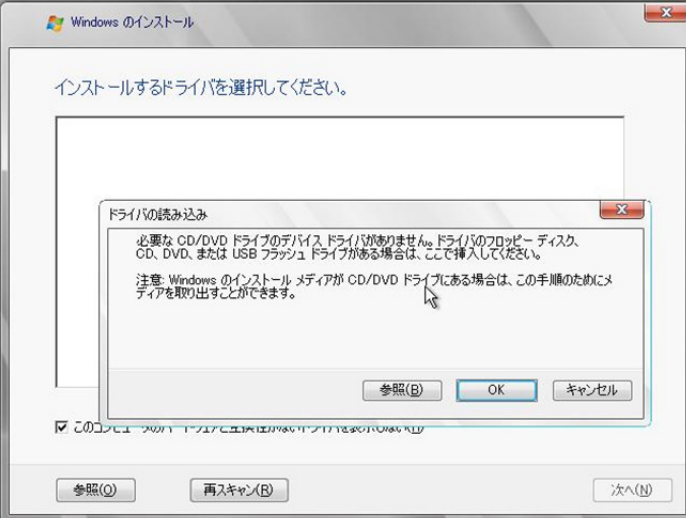

**3** インストールドライバの入っているフォルダを選択します。 次のフォルダを選択し、[OK] をクリックしてください。 「CD/DVD ドライブ] :\Drivers\MegaSR\W2K8R2x64

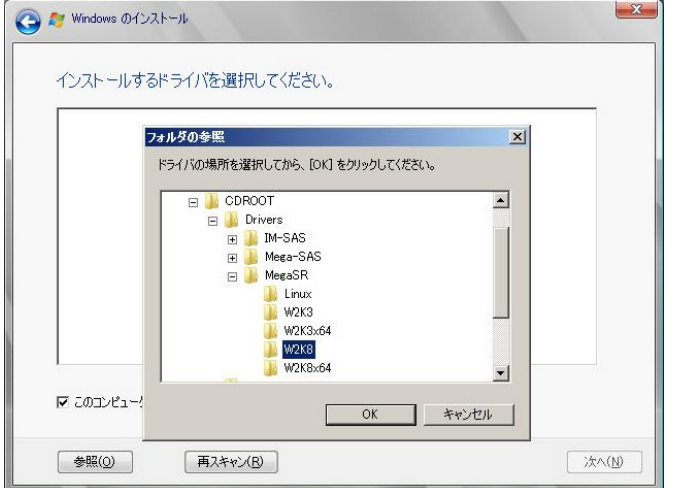

※画面イメージは Windows Server 2008 の場合を使用しています。

## **4** 下記のドライバを選択し[次へ]をクリックしてください。

LSI Embedded Mega RAID ([CD/DVD ドライブ]:\Drivers\MegaSR\W2K8R2x64\oemsetup.inf)

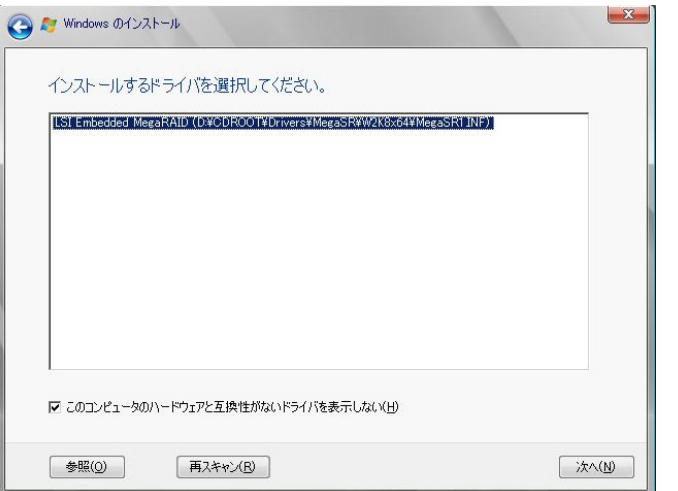

※画面イメージは Windows Server 2008 の場合を使用しています。

## **5 Windows** インストール **DVD** に戻した後、手順 **[4\(P.67\)](#page-66-0)** へ進みます。

## ●**Windows Server 2008** の場合

## **1** 次の画面で、ドライバフロッピーをセットします。

[参照]をクリックし、インストールドライバの入っているフォルダを選択します。

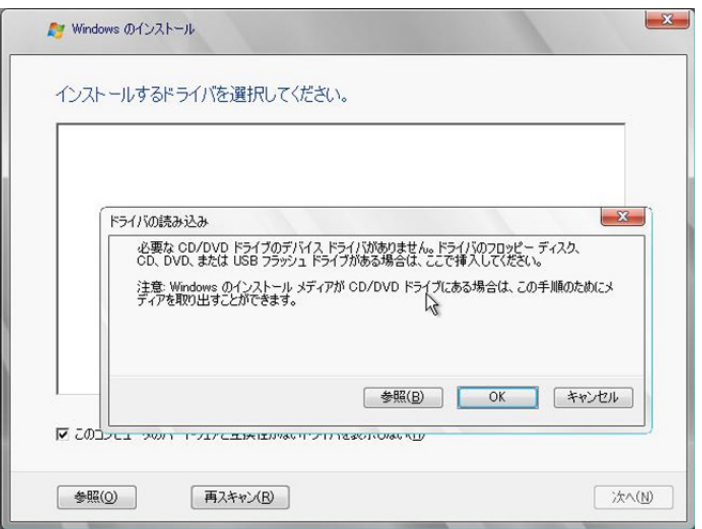

**2** インストールドライバを選択後、次のメッセージが画面に表示されます。

LSI Embedded MegaRAID (A:\MegaSR1.INF)

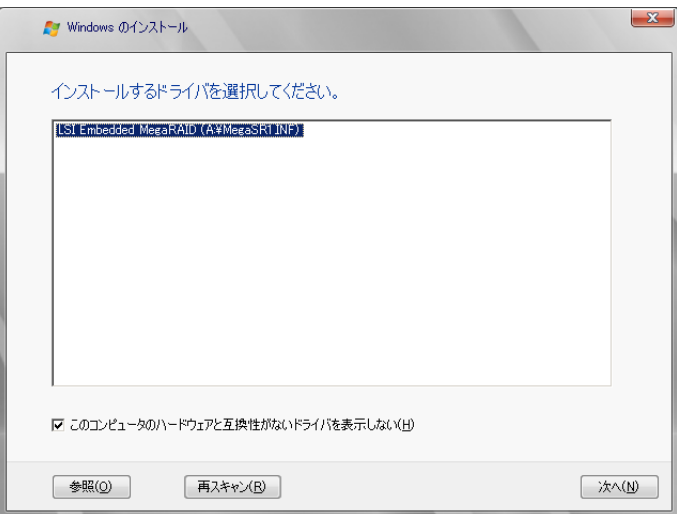

**3**[次へ]をクリックした後、手順 **[4\(P.67\)](#page-66-0)** へ進みます。

## <span id="page-62-0"></span>**SAS アレイコントローラカード (MegaRAID SAS) 使用時**

#### ●**Windows Server 2008 R2** の場合

アレイコントローラドキュメント&ツール CD にて、OS 標準のドライバを使用する旨の記載があるは、 ドライバの手動インストールは不要です。手順 [4\(P.67\)](#page-66-0) へ進みます。 ドライバが収録されている場合は、Windows Server 2008 と同様の手順です。

### ●**Windows Server 2008** の場合

**1** 次の画面が表示された後、「ドライバの読み込み」をクリックしドライバインストール画面 に移動します。

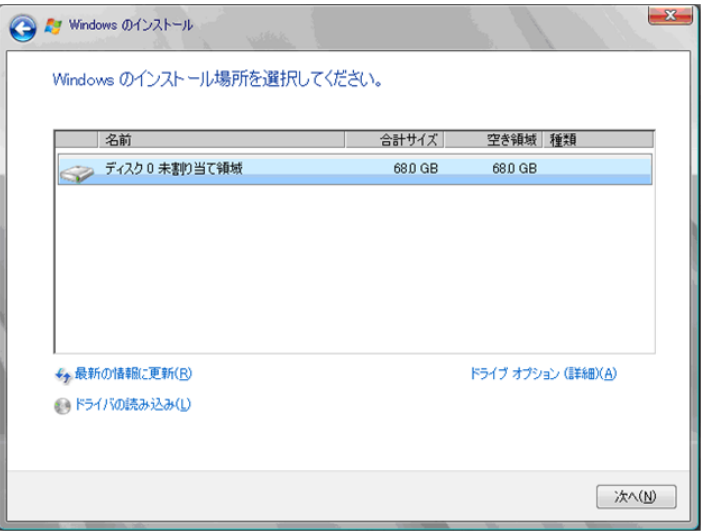

**2** 次の画面で、**Windows** インストール **DVD** をアレイコントローラドキュメント&ツール **CD** に入れ替えた後、[参照]をクリックします。

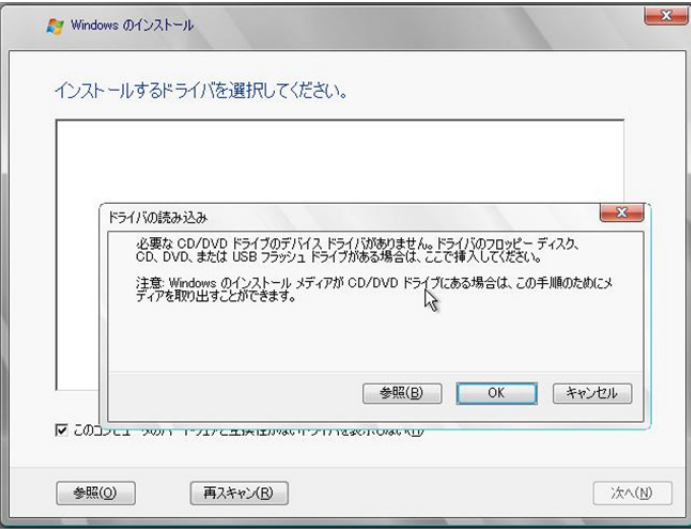

**3** インストールドライバの入っているフォルダを選択します。 次のフォルダを選択し、[OK]をクリックしてください。

Windows Server 2008 Standard/Enterprise (32-bit) の場合 [CD/DVD ドライブ] :\Drivers\Mega-SAS\W2K8 Windows Server 2008 Standard/Enterprise (64-bit) の場合

[CD/DVD ドライブ] :\Drivers\Mega-SAS\W2K8x64 **Windows Server 2008 R2 Standard/Enterprise** の場合 [CD/DVD ドライブ] :\Drivers\Mega-SAS\W2K8x64R2

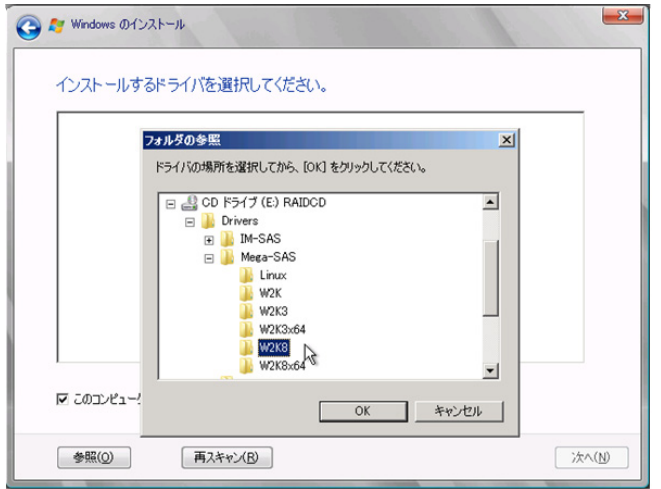

## **4** 下記のドライバを選択し[次へ]をクリックしてください。 Windows Server 2008 Standard/Enterprise (32-bit)の場合

RAID 5/6 SAS based on LSI MegaRAID ([CD/DVD ドライブ] :¥Drivers¥Mega-SAS¥W2K8¥oemsetup.inf)

## Windows Server 2008 Standard/Enterprise (64-bit) の場合

RAID 5/6 SAS based on LSI MegaRAID ([CD/DVD ドライブ] :¥Drivers¥Mega-SAS¥W2K8x64¥oemsetup.inf)

### **Windows Server 2008 R2 Standard/Enterprise** の場合

RAID 5/6 SAS based on LSI MegaRAID ([CD/DVD ドライブ]:¥Drivers¥Mega-SAS¥W2K8x64R2¥oemsetup.inf)

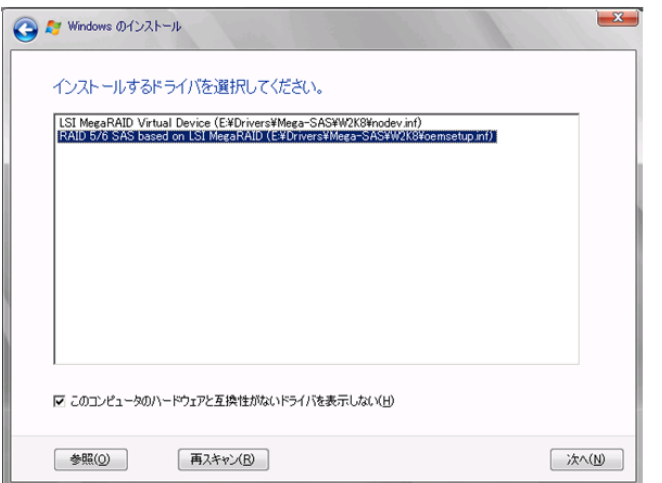

**5 Windows** インストール **DVD** に戻した後、手順 **[4\(P.67\)](#page-66-0)** へ進みます。

## <span id="page-64-0"></span>**SAS** コントローラカード/オンボード **IM**(**Integrated Mirroring SAS**)使用時または、アレ イ未構成時(**SAS** ハードディスク)

### ●**Windows Server 2008 R2** の場合

アレイコントローラドキュメント&ツール CD にて、OS 標準のドライバを使用する旨の記載があるは、 ドライバの手動インストールは不要です。手順 [4\(P.67\)](#page-66-0) へ進みます。 ドライバが収録されている場合は、Windows Server 2008 と同様の手順です。

### ●**Windows Server 2008 の場合**

**1** 次の画面が表示された後、「ドライバの読み込み」をクリックし、ドライバインストール画 面に移動します。

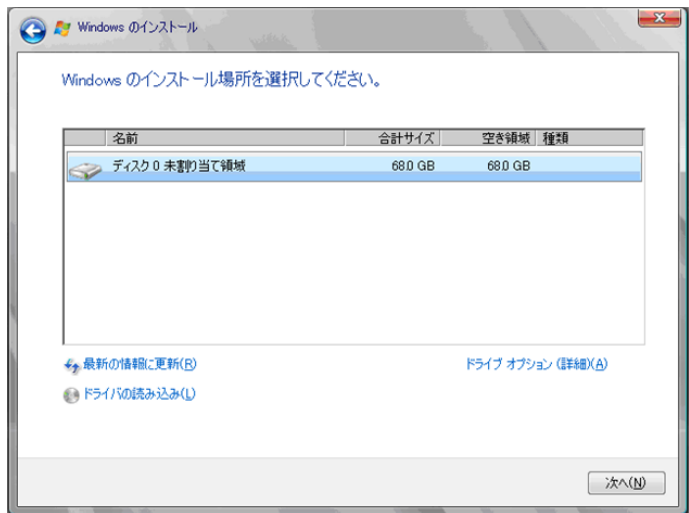

**2** 次の画面で、**Windows** インストール **DVD** をアレイコントローラドキュメント&ツール **CD** に入れ替えた後、[参照]をクリックします。

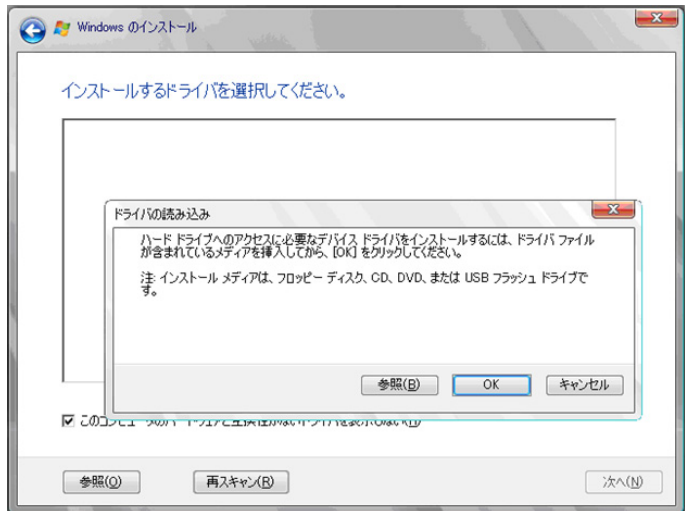

**3** インストールドライバの入っているフォルダを選択します。 次のフォルダを選択し、[OK]をクリックしてください。

Windows Server 2008 Standard/Enterprise (32-bit) の場合

[CD/DVD ドライブ] :¥Drivers¥IM-SAS¥W2K8 Windows Server 2008 Standard/Enterprise (64-bit)の場合 [CD/DVD ドライブ]:¥Drivers¥IM-SAS¥W2K8x64

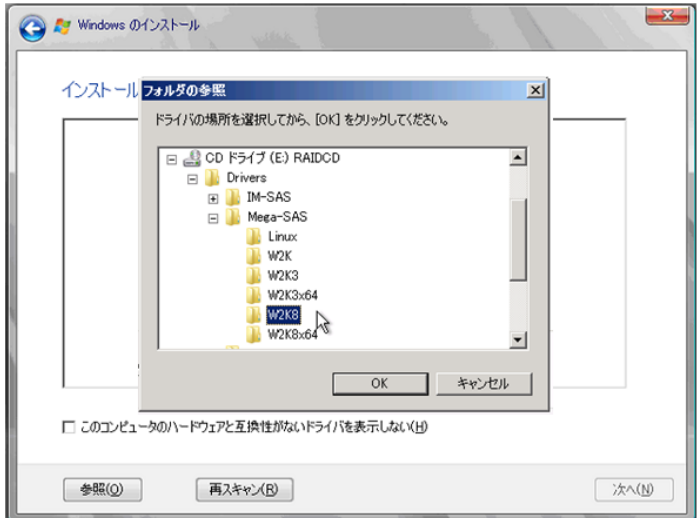

## **4** 次のドライバを選択し[次へ]をクリックしてください。 Windows Server 2008 Standard/Enterprise (32-bit)の場合

LSI Adapter, SAS 3000 series, 4-port with 1064E -StorPort ([CD/DVD ドライブ]:¥Drivers¥IM-SAS¥W2K8¥Isi\_sas.inf)

Windows Server 2008 Standard/Enterprise (64-bit) の場合

LSI Adapter, SAS 3000 series, 4-port with 1064E -StorPort ([CD/DVD ドライブ]:¥Drivers\IM-SAS\W2K8x64\lsi\_sas.inf)

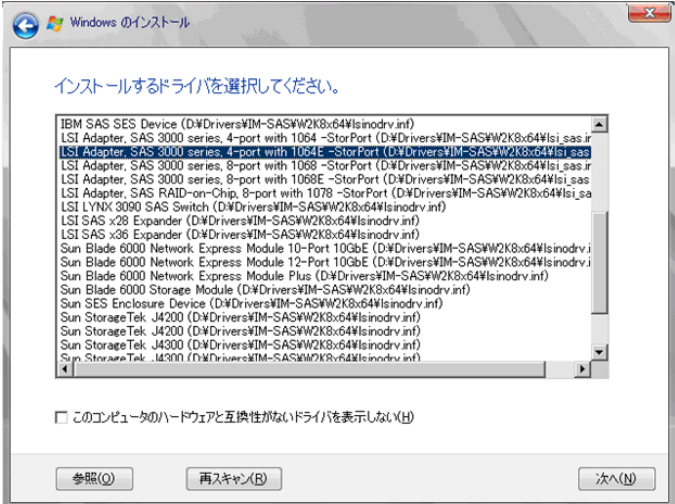

**5 Windows** インストール **DVD** に戻した後、手順 **[4\(P.67\)](#page-66-0)** へ進みます。

## <span id="page-65-0"></span>アレイ未構成時(**SATA** ハードディスク)

ドライバの手動インストールは不要です。手順 [4\(P.67\)](#page-66-0) へ進みます。

## <span id="page-66-0"></span>*4* インストールする **Operating System** を選択します。

次の画面から「Windows Server 2008 Standard (Server Core インストール )」または「Windows Server 2008 Enterprise (Server Core インストール )」を選択します。

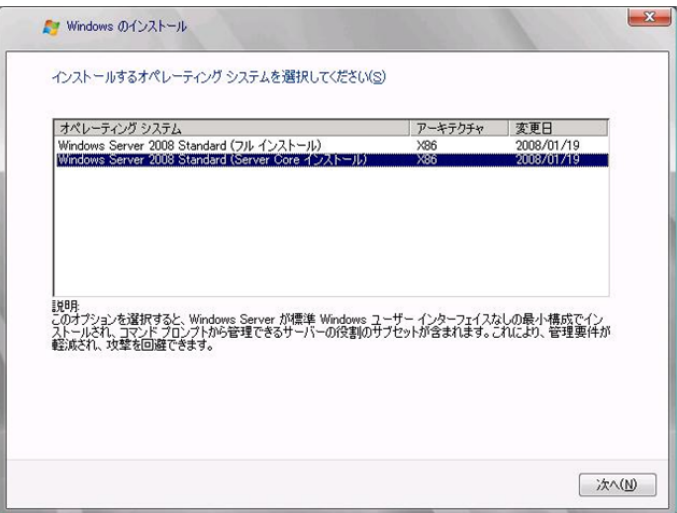

## 5 次の画面が表示されたら内容をよく読んだうえで、[条項に同意します]にチェックをつけ て、[次へ]をクリックします。

セットアッププログラムにより、OS のインストール作業が自動で行われます(数回、再起動されます)。

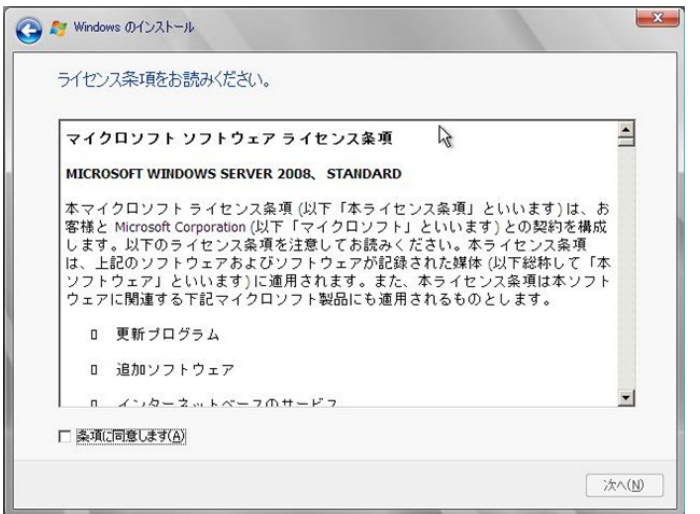

## *6* **Windows Server 2008**(または **x64**)**Service Pack** を適用します。

適用に当たっては次の Web から各装置の留意事項などをご確認ください。

http://primeserver.fujitsu.com/primergy/software/windows/os/2008-sp2/

## *7* **LAN** ドライバをインストールします。

以下の Web から最新の LAN ドライバをダウンロードして、そのドライバと同時にダウンロードできる 手順書に従って LAN ドライバをインストールしてください。

http://primeserver.fujitsu.com/primergy/downloads/

**67**

### *8* **Intel Chipset** のドライバをインストールします。

Windows Server 2008 R2 Server Core をインストールする場合は、ドライバの手動インストールは不要で す。

#### **PRIMERGY ECONEL 100 S2** / **RX100 S5** / **TX150 S6** の場合

**1** インストール **CD** を[**CD/DVD**]ドライブにセットします。

**2** コマンドプロンプトから次のコマンドを実行します。

[CD/DVD ドライブ]:\infinst\_autol.exe -s

**PRIMERGY TX120** / **RX200 S4** / **TX300 S4** / **RX300 S4** / **RX600 S4** の場合

この手順は必要ありません。手順 8 へ進みます。

## *9* **SAS** カードのドライバをインストールします。

以下の Web から最新の PCI-Express SAS Card Document & Tool CD をダウンロードして、取扱説明書に 従って SAS カード ドライバをインストールしてください。

http://primeserver.fujitsu.com/primergy/downloads/

### *10* **SNMP** サービスをインストールします。

- **1** 次のコマンドを実行します。(大文字・小文字の区別がされます) >start /w ocsetup SNMP-SC
- **2** 正常にインストールされていることを確認します。 >oclist | findstr SNMP 実行後、次のメッセージが表示されていれば、正常にインストールされています。

インストール済み:SNMP-SC

*11* **ServerView Agent** をインストールします。

ServerView Agent は Web(http://primeserver.fujitsu.com/primergy/)からダウンロードしてください。イン ストール方法については、『ServerView ユーザーズガイド(Windows エージェント編)』をご覧ください。

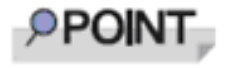

Windows Server 2008 Server Core には、ServerView Console と ServerView RemoteControlService はインストールできません。インストー ルする場合は、別途、インストール可能なシステムが必要になります。

#### *12* **RAID** 管理ツール(**ServerView RAID**)のインストールを行います。

インストールに必要な設定を行います。 詳しい内容については、アレイコントローラ の『ユーザーズガイド』をご覧ください。

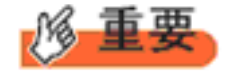

RAID 管理ツールは、アレイコントローラの監視・管理および保守作業を行うため に必要です。必ずインストール、設定を行ってください。

Windows Server 2008 R2 Server Core をご使用の場合は、これでインストールは終了です。 その他のドライバのインストールについては各ドライバのマニュアルを参照してください。 Windows Server 2008 Server Core をご使用の場合は、手順 14 へ進みます。

## *13* **PRIMERGY RX600 S4** の場合、レジストリを編集できる状態にし、次のレジストリキーを追 加します。

Windows Server 2008 R2 Server Core をご使用の場合は必要ありません。

キー:HKEY\_LOCAL\_MACHINE\SYSTEM\CurrentControlSet\services\PCI\Parameters 値の名前 :111d8018 値の種類 :REG\_BINARY 値のデータ:00 00 10 00 00 00 00 00

## *14* 必要な **OS** のホットフィックスをインストールします。

安定稼動のために、下記 URL の「留意事項」に必要なホットフィックスの情報を掲載しておりますの で、ご覧いただき、対応してください。なお、ホットフィックスの入手については、マイクロソフトの ダウンロードセンターより入手していただくか、SupportDesk 契約を結んでいるお客様は、SupportDesk へお問い合わせください。

http://primeserver.fujitsu.com/primergy/software/windows/os/2008/

Windows Server 2008 R2 Server Core をご使用の場合は必要ありません。

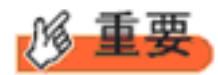

#### **PRIMERGY RX600 S4** の場合

PRIMERGY スタートアップディスクに格納されている次のファイルを実行してホットフィックス モジュールを必ず適用してください。

**Windows Server 2008**(**32-bit**)の場合 [CD/DVD ドライブ]: \Hotfix\Essential\W2K8\Windows6.0-KB956115-x86.msu \Hotfix\Essential\W2K8\Windows6.0-KB955252-x86.msu \Hotfix\Essential\W2K8\Windows6.0-KB954429-x86.msu

**Windows Server 2008 (64-bit)の場合** 

[CD/DVD ドライブ]: \Hotfix\Essential\W2K8x64\Windows6.0-KB956115-x64.msu \Hotfix\Essential\W2K8x64\Windows6.0-KB955252-x64.msu \Hotfix\Essential\W2K8x64\Windows6.0-KB954429-x64.msu

これで Windows Server 2008 Server Core のインストールは終了です。 その他のドライバのインストールについては各ドライバのマニュアルを参照してください。

## ■ 運用を開始する前に

OS インストール後は『ユーザーズガイド』の「第 4 章 OS インストール後の操作」をご覧にな り、必要な操作を行ってください。

## **OS** の手動インストール **CA92276-8158-15** 発 行 日 **2010** 年 **2** 月 発行責任 富士通株式会社

- 本書の内容は、改善のため事前連絡なしに変更する ことがあります。
- 本書に記載されたデータの使用に起因する、第三者 の特許権およびその他の権利の侵害については、当 社はその責を負いません。
- 無断転載を禁じます。